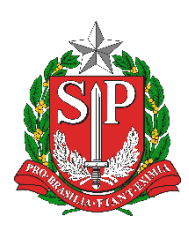

**SECRETARIA DA EDUCAÇÃO DO ESTADO DE SÃO PAULO PLATAFORMA SECRETARIA ESCOLAR DIGITAL (SED)**

# **Tutorial** Prestação de Contas

(Escolas)

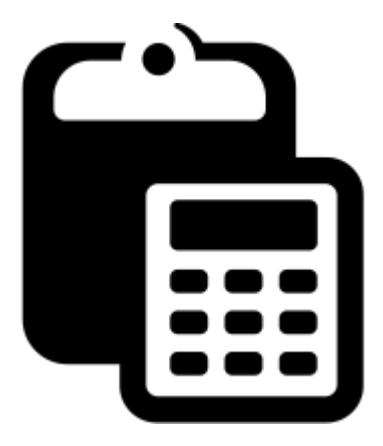

**Versão: 2020.12.03**

# **Sumário**

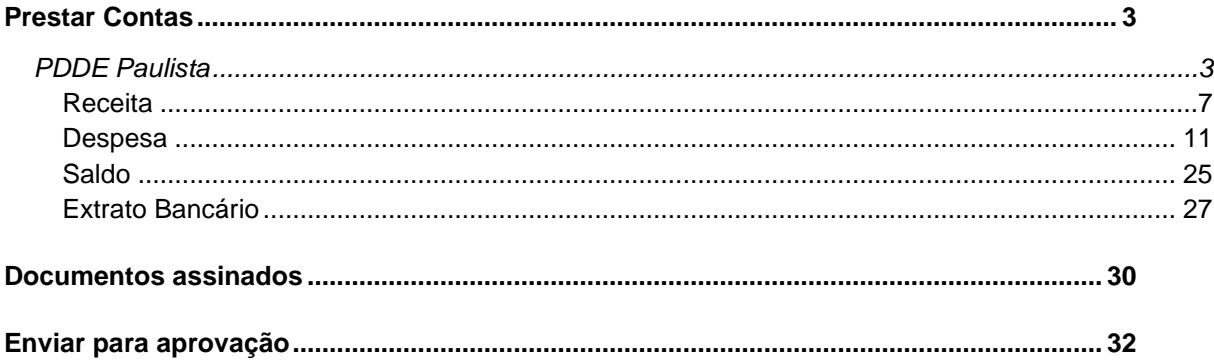

## Introdução

Este tutorial demonstra as funcionalidades e respectivo passo-a-passo do Sistema de Prestação de Contas referente ao repasse de recursos estaduais – PDDE Paulista.

Este sistema tem basicamente como objetivos:

- Consulta dos valores repassados;
- Lançamento dos documentos de prestação de contas;
- Lançamentos dos Rendimentos e Valores Ressarcidos na Conta;
- Lançamento de despesas;
- Emissão de relatórios.

Perfis com acesso:

- Diretor de Escola
- Vice-Diretor de Escola
- <span id="page-2-0"></span>• GOE

## **Prestar Contas**

## <span id="page-2-1"></span>**PDDE Paulista**

1. Acesse a plataforma SED [\(www.educacao.sp.gov.br/sed\)](http://www.educacao.sp.gov.br/sed) com seu login e senha.

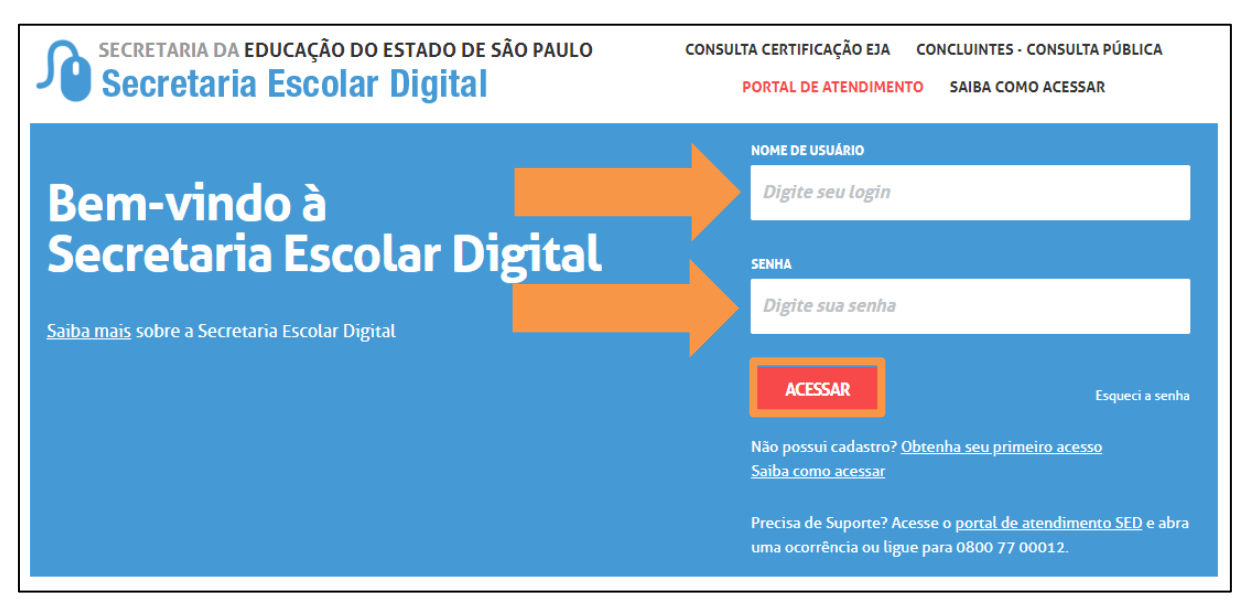

2. Clique no menu **Financeiro (1)**, sub menu **Prestação de Contas (2)**, sub menu **Prestar Contas (3)** e selecione a funcionalidade **PDDE Paulista (4)**:

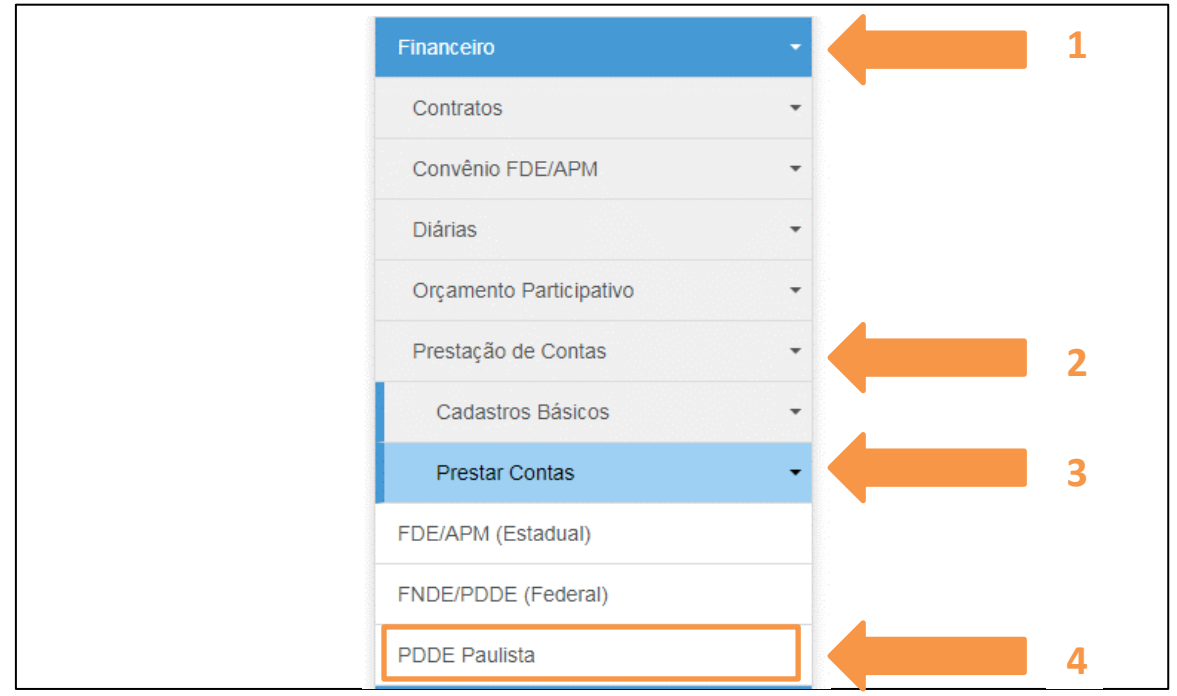

3. Abrirá a tela para prestar contas. Nesta tela a Escola irá executar toda a Prestação de Contas - PC referente ao Objeto de Repasse PDDE Paulista.

Para iniciar a PC, a escola deverá selecionar o Objeto de Repasse e o Ano Base. Após a seleção, clique em **Pesquisar**.

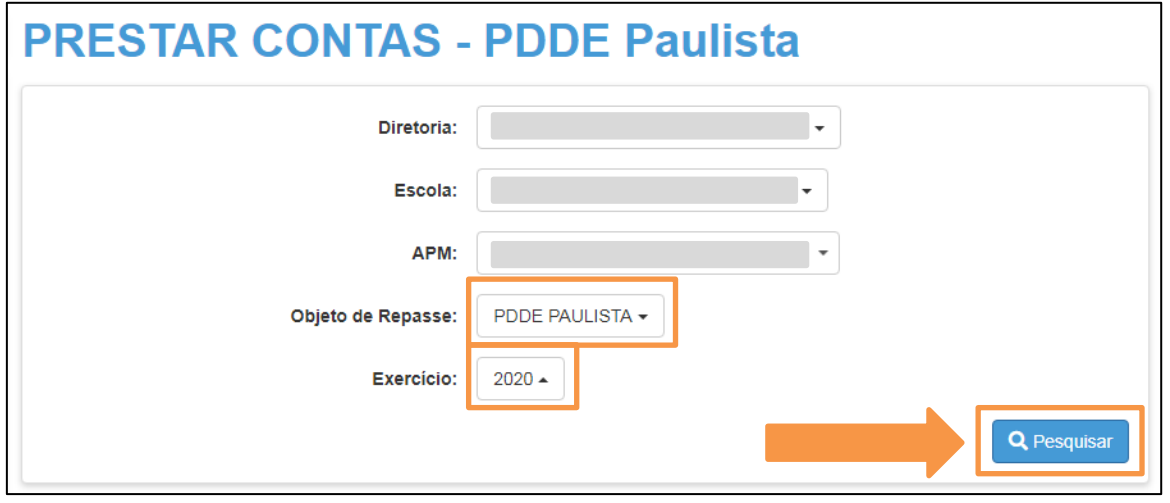

4. Após a seleção de pesquisa, será exibida a seguinte tela:

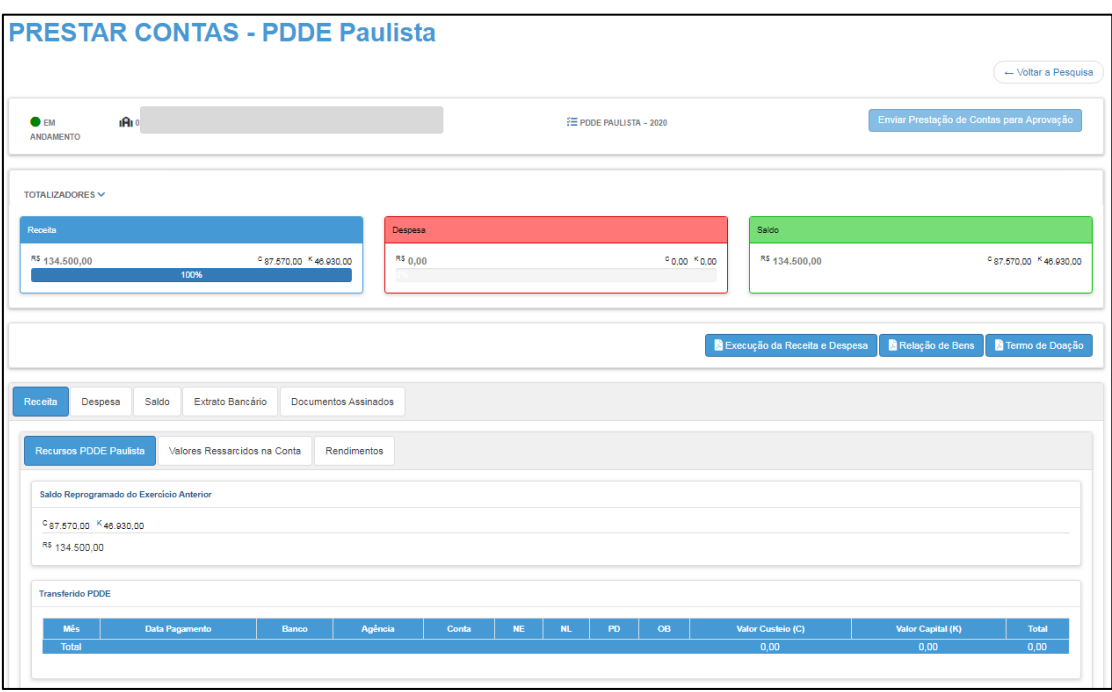

#### Veja detalhes da tela:

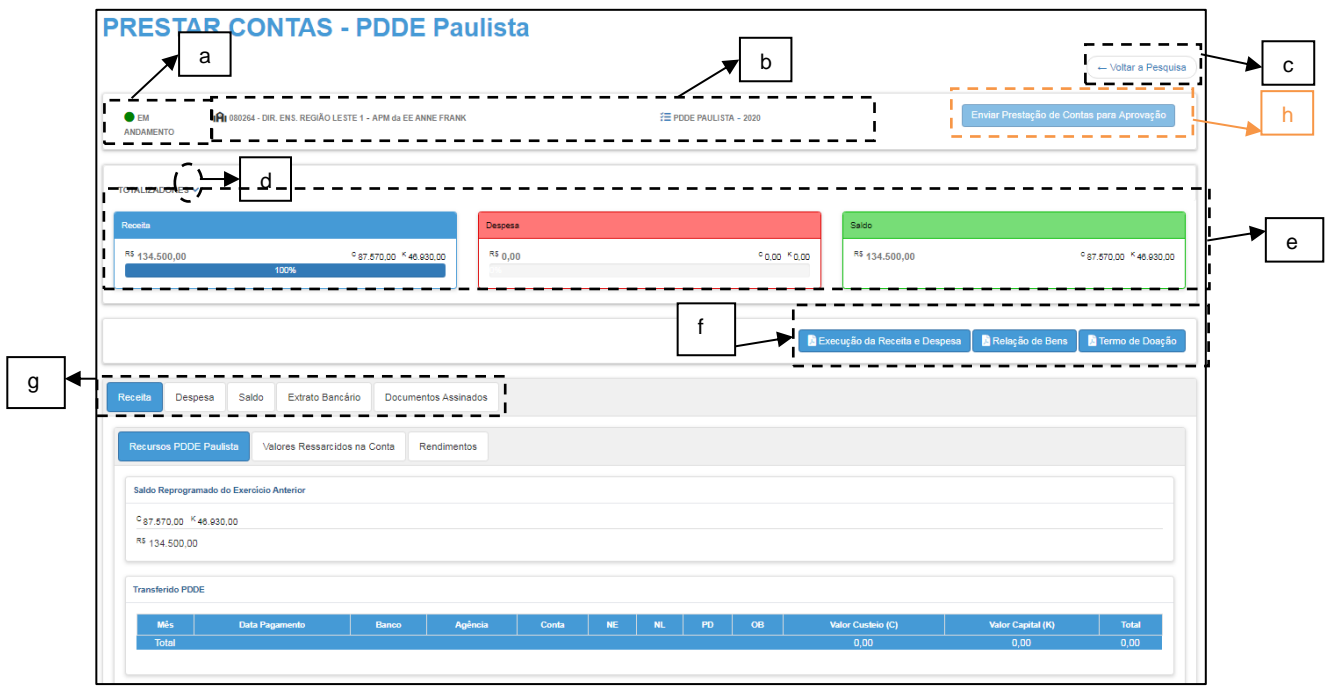

- *a)* Visualiza o Status atual da PC;
- *b)* Visualiza a UGE, Escola, Objeto de Repasse e Ano de Exercício da PC;
- *c)* Retorna para tela de pesquisa;
- *d)* Oculta a visualização dos Totalizadores;
- *e)* Visualiza o cálculo dinâmico que o sistema demonstra das diferentes formas de Receita x Despesa;
- *f)* Possibilidade de imprimir documentos;
- *g)* Lançamento da Receita, Despesa, Saldo, Extrato Bancário e Documentos assinados;
- *h)* **Finaliza a PC - botão para encaminhamento para Diretoria**

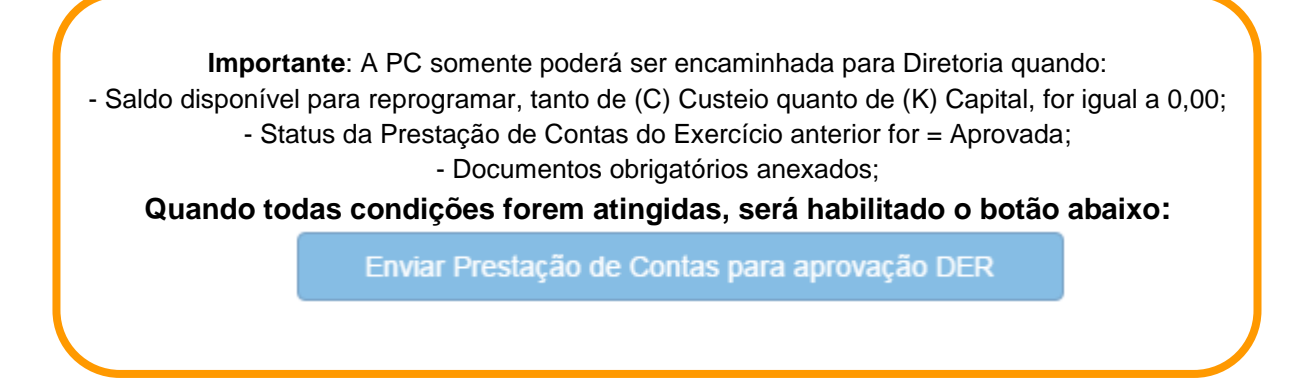

**Observação**: O sistema somente permite alteração ou inclusão de valores caso o Status da PC seja igual a:

- Em Andamento
- Revisão

## <span id="page-6-0"></span>**Receita**

Nesta aba, o sistema permitirá que sejam lançadas todas as formas de Receita referentes à Prestação de Contas.

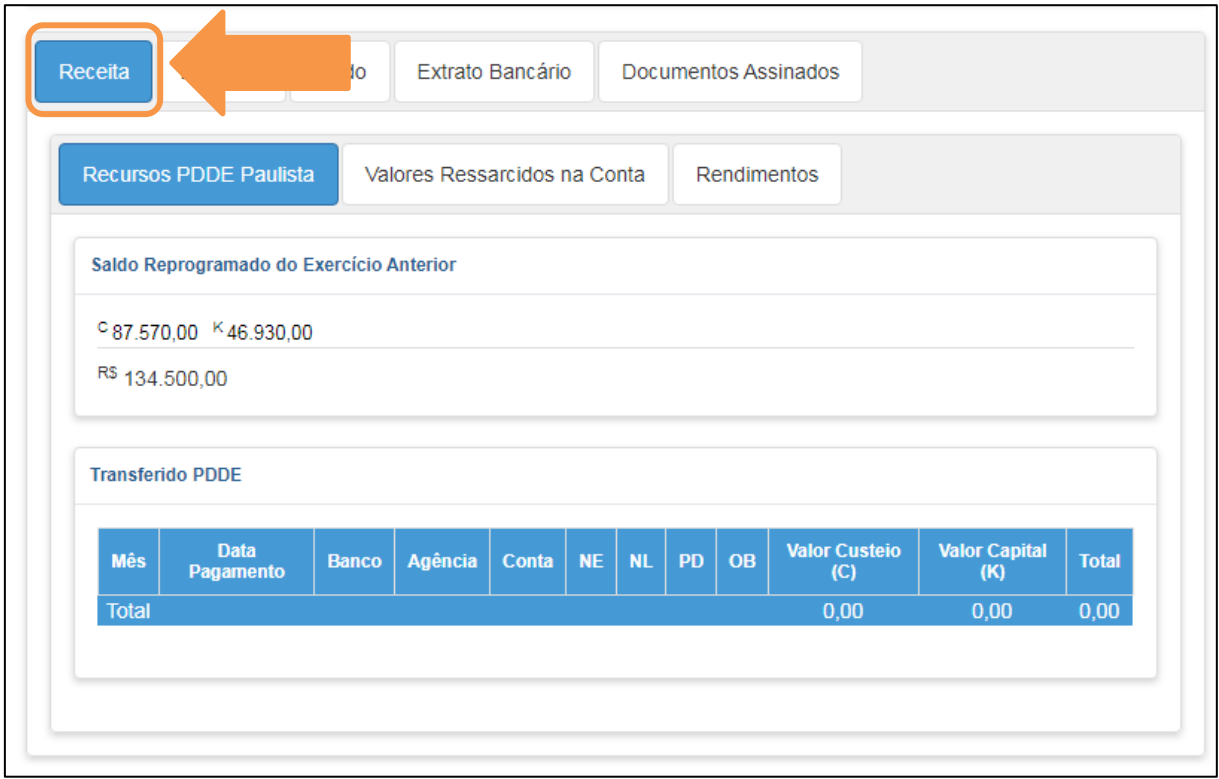

#### *Aba – Recursos PDDE Paulista*

1) Esta aba é somente de consulta, exibe os recursos repassados para as escolas e demonstra os valores do Saldo do Exercício Anterior.

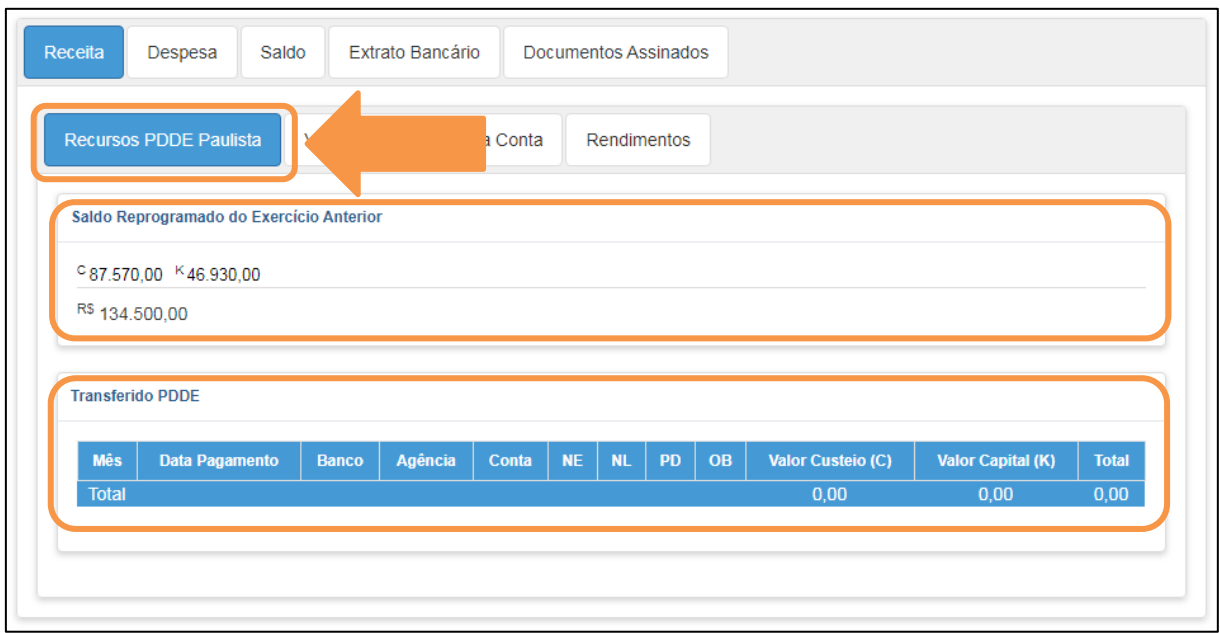

#### *Aba – Valores Ressarcidos na Conta*

1) Nesta aba, deverão ser incluídos os valores ressarcidos na conta que serão somados às Receitas da prestação de contas. Para adicionar clique em **Novo**.

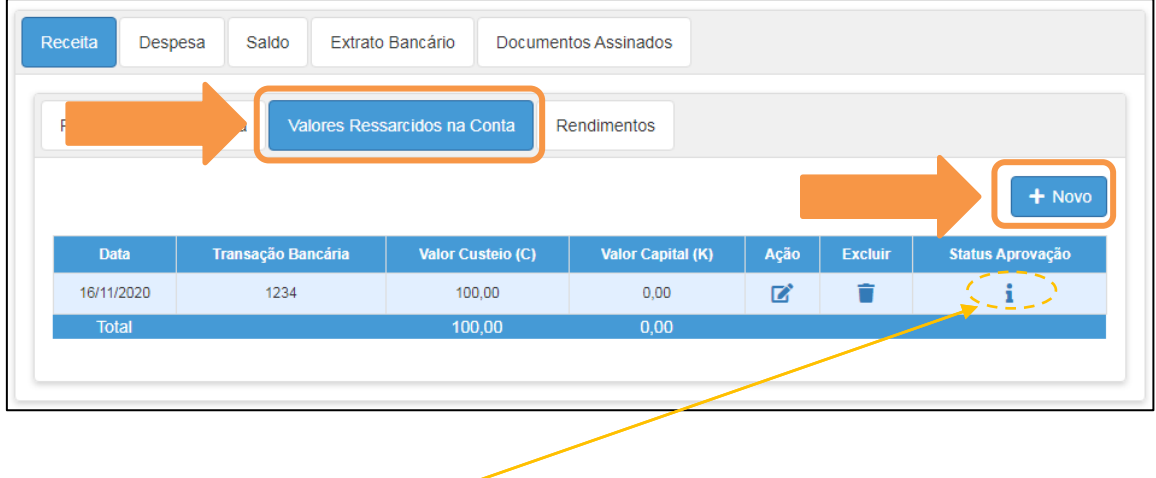

#### **IMPORTANTE:**

Todos os GRIDs trarão a informação referente a análise: indicação dos ícones:

- $\frac{1}{2}$  Indica: Aguardando Aprovação/Reprovação;
	- Neste caso o sistema permite a edição do registro, bem como a exclusão dele.
- **4** Indica: Item "Aprovado";
- **D** Indica: Item "Reprovado", neste caso você pode clicar em cima do ícone para visualizar o(s) motivo(s) de glosa.
	- 2) Preencha as informações e clique em **Salvar**.

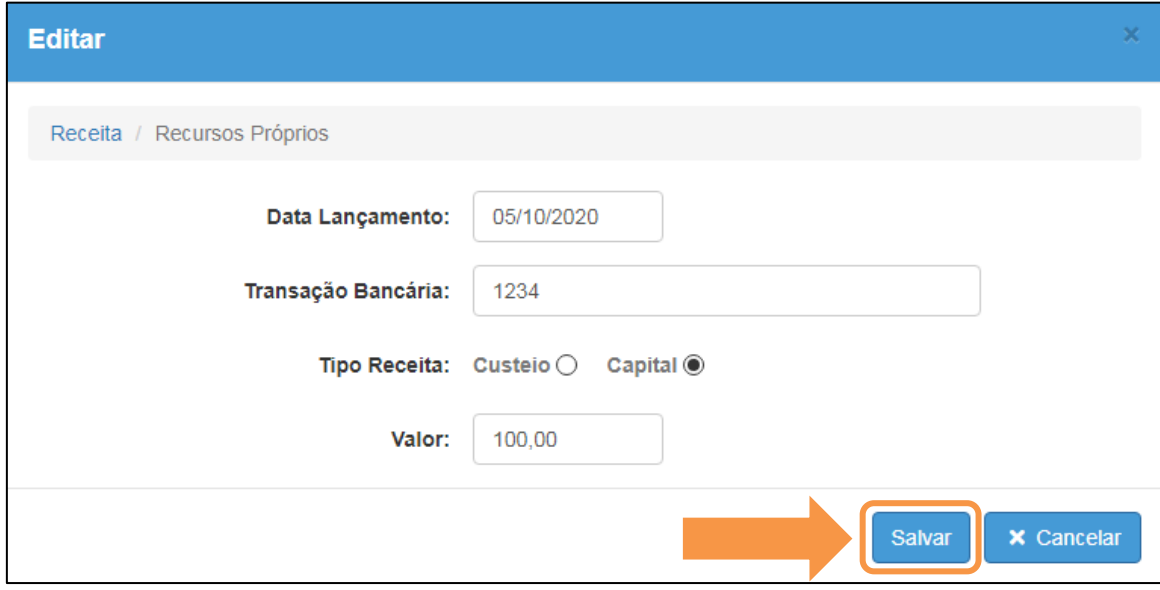

#### *Aba – Rendimentos.*

1) Nesta aba, deverão ser incluídos os valores referentes aos Rendimentos da Aplicação, os quais serão somados às Receitas da PC. Para adicionar um novo recurso, clique em **Novo**.

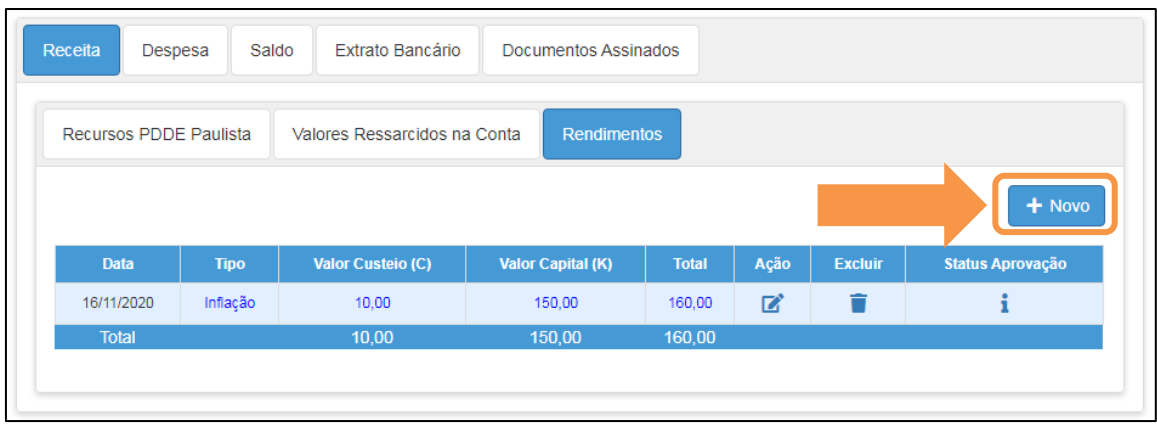

2) Preencha as informações e clique em **Salvar**.

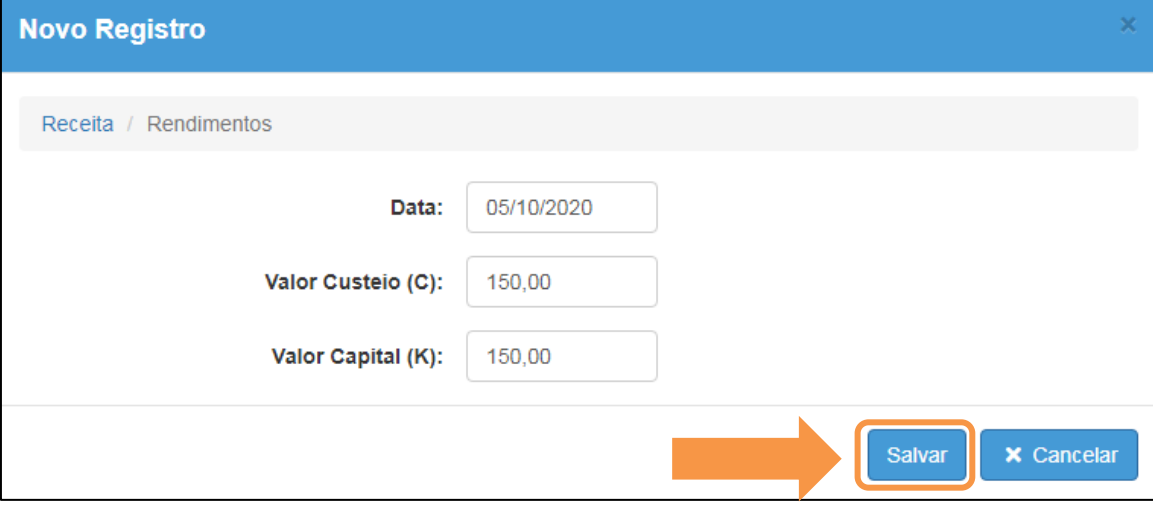

## <span id="page-10-0"></span>Despesa

Nesta aba, o sistema permitirá que sejam lançadas as **Despesas** referentes à Prestação de Contas.

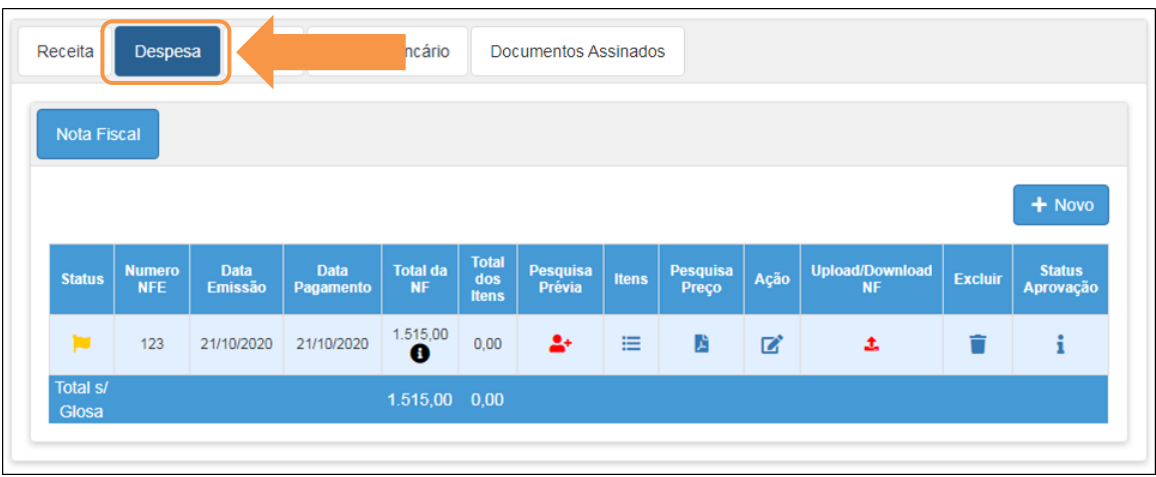

## *Aba – Nota Fiscal*

1) Para incluir uma **Nota Fiscal**, clique em **Novo**:

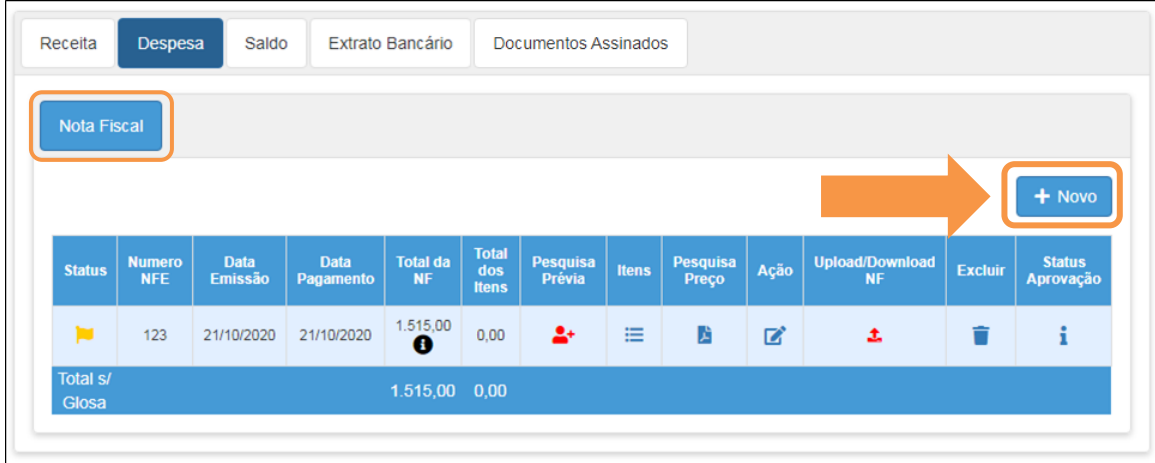

### **Entrada de dados - Cadastro de Nota Fiscal:**

Observe as informações a seguir para orientação do cadastro da nota fiscal.

#### **Regras:**

Os valores somente poderão sofrer alteração ou exclusão, caso o status da PC seja "Em Andamento" ou "Revisão";

Todos os campos são de preenchimento obrigatório. Seguem os principais campos:

- 1. Fornecedor MEI;
	- 1.1. Selecionar uma das seguintes opções:
		- 1.1.1. Sim;
		- 1.1.2. Não;
- 2. Tipo do Documento;
	- 2.1. Selecionar uma das seguintes opções:
		- 2.1.1. Nota fiscal de serviço;
		- 2.1.2. Nota fiscal de venda;
		- 2.1.3. Nota fiscal eletrônica de serviço;
		- 2.1.4. Nota fiscal eletrônica de venda;
- 3. Grupo de Despesa
	- 3.1. Selecionar uma das seguintes opções:
		- 3.1.1. Aquisição de itens de segurança;
		- 3.1.2. Aquisição de Materiais Administrativos Diversos;
		- 3.1.3. Manutenção e pequenos reparos;
		- 3.1.4. Materiais de Higiene e Limpeza;
		- 3.1.5. Materiais e serviços pedagógicos;
		- 3.1.6. Tecnologia e inovação
- 4. Número NF;
	- 4.1. Informar o número da NF
- 5. Data Emissão;
	- 5.1. Informar a data da emissão da NF;
- 6. Data Entrega;
	- 6.1. Informar a data da entrega do produto/serviço;
- 7. Data Pagamento;
	- 7.1. Informar a data que o recurso saiu da conta;
- 8. Tipo de Pagamento;
	- 8.1. Selecionar uma das seguintes opções:
		- 8.1.1. Boleto;
		- 8.1.2. Transferência bancária (DOC);
		- 8.1.3. Transferência bancária (TED);
		- 8.1.4. Transferência entre contas;

OBS.: O "Nº da Autenticação" da transação bancária é encontrado no comprovante de pagamento da despesa.

9. Valor;

9.1.Informar o valor da NF;

Condição 1: Caso no campo "Fornecedor MEI" seja selecionada a opção "SIM", e no "Tipo de documento" for selecionada a opção "Nota fiscal de serviço" ou "Nota fiscal

eletrônica de serviço"; O sistema permitirá a inclusão do INSS a ser pago, conforme tela a seguir:

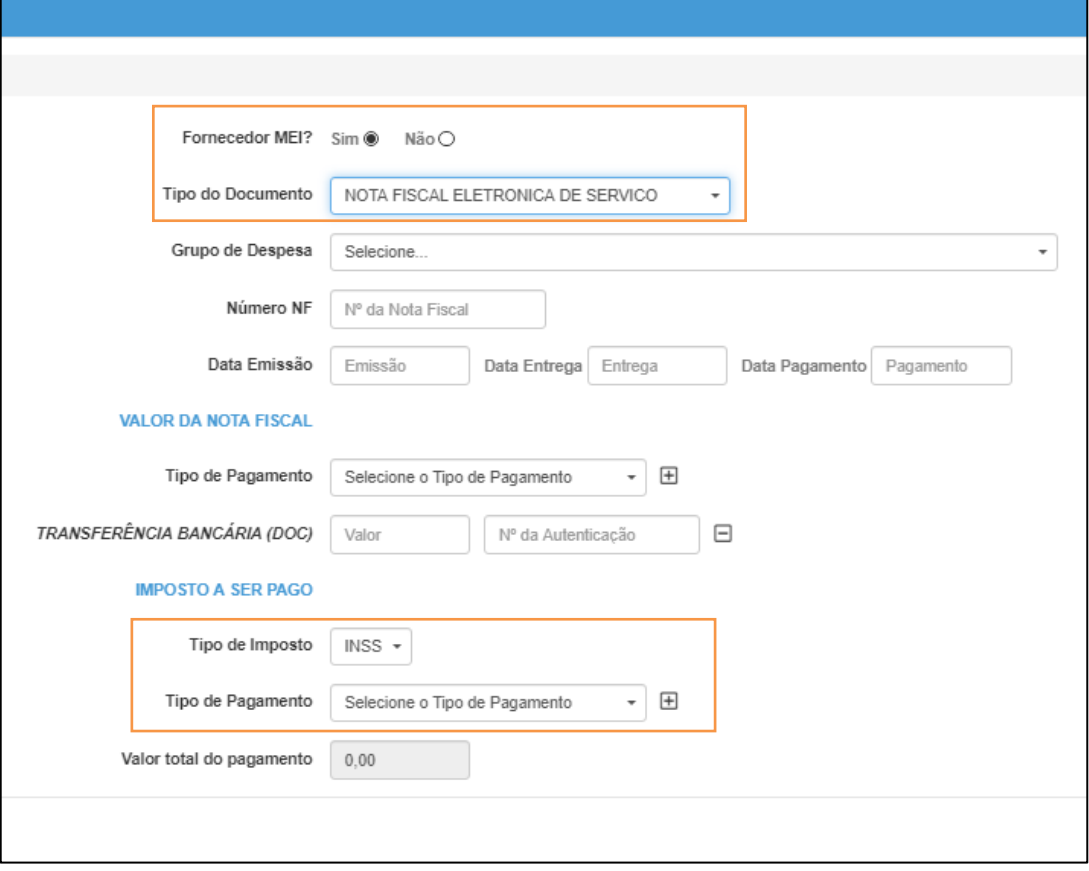

Condição 2: Caso no campo "Fornecedor MEI" seja selecionada a opção "SIM", e no "Tipo de documento" for selecionada a opção "Nota fiscal de venda" ou "Nota fiscal eletrônica de venda", então, o sistema permitirá a inclusão do frete a ser pago, conforme tela a seguir:

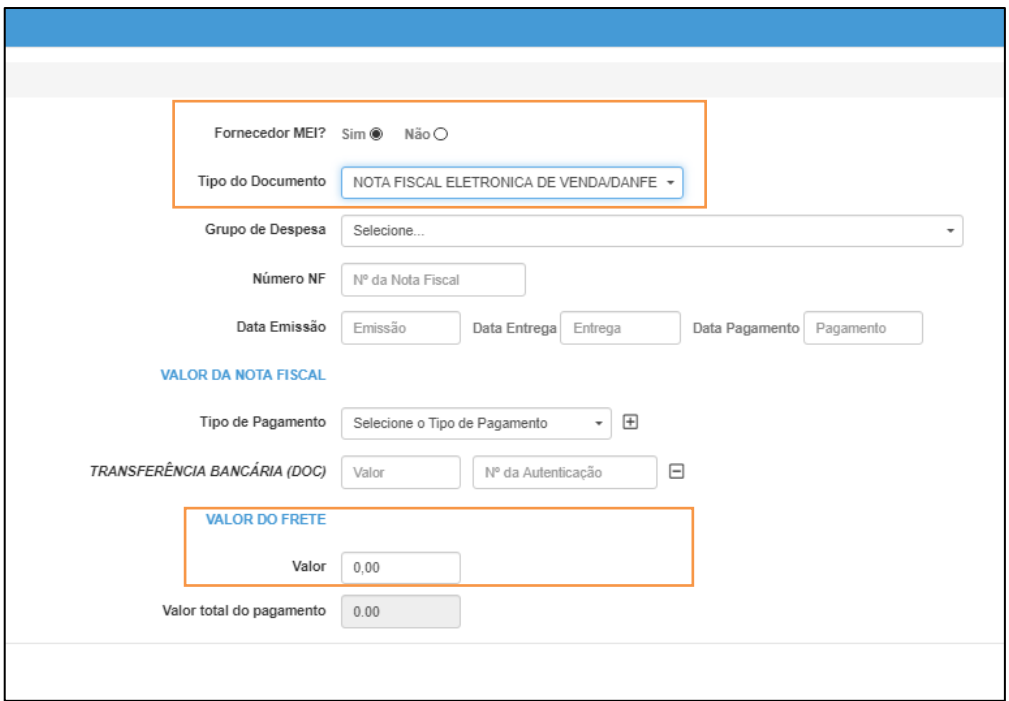

Condição 3: Caso no campo "Fornecedor MEI" seja selecionada a opção "NÃO", e no "Tipo de documento" for selecionada a opção "Nota fiscal de serviço" ou "Nota fiscal eletrônica de serviço", então, o sistema permitirá a inclusão dos impostos de INSS, ISS, IRRF e PIS/COFINS/CSLL, conforme tela a seguir:

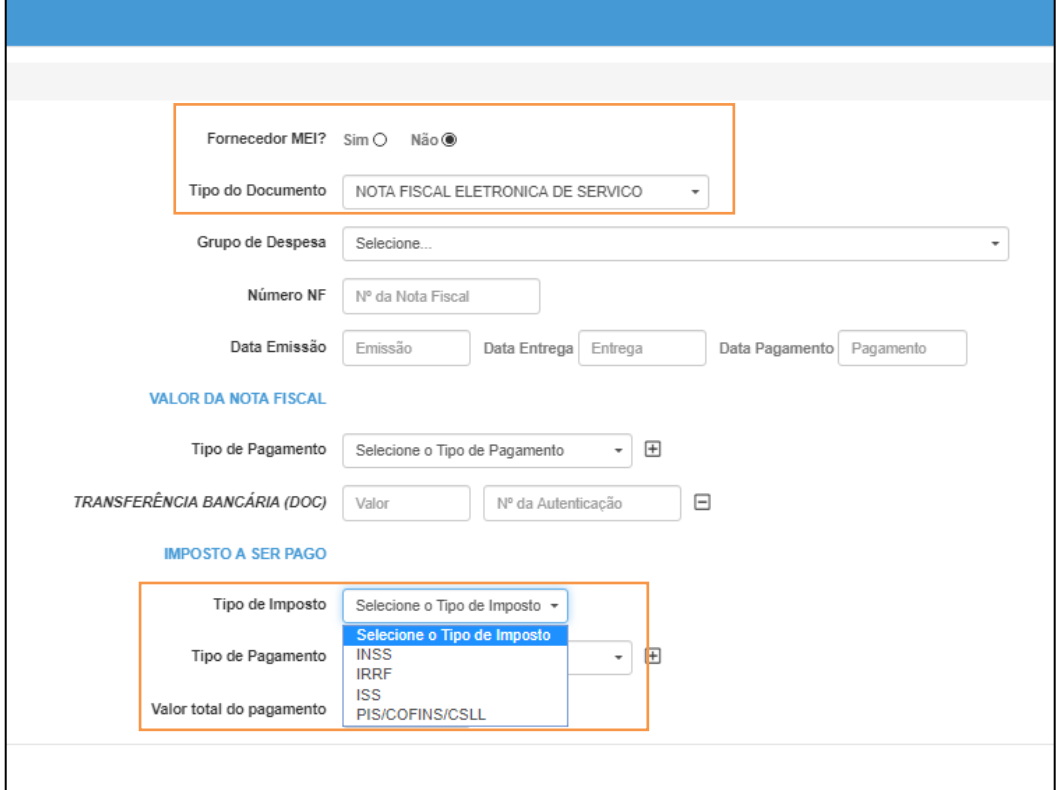

Condição 4: Caso no campo "Fornecedor MEI" seja selecionada a opção "NÃO", e no "Tipo de documento" for selecionada a opção "Nota fiscal de venda" ou "Nota fiscal eletrônica de venda", então, o sistema permitirá a inclusão do frete a ser pago, conforme tela a seguir:

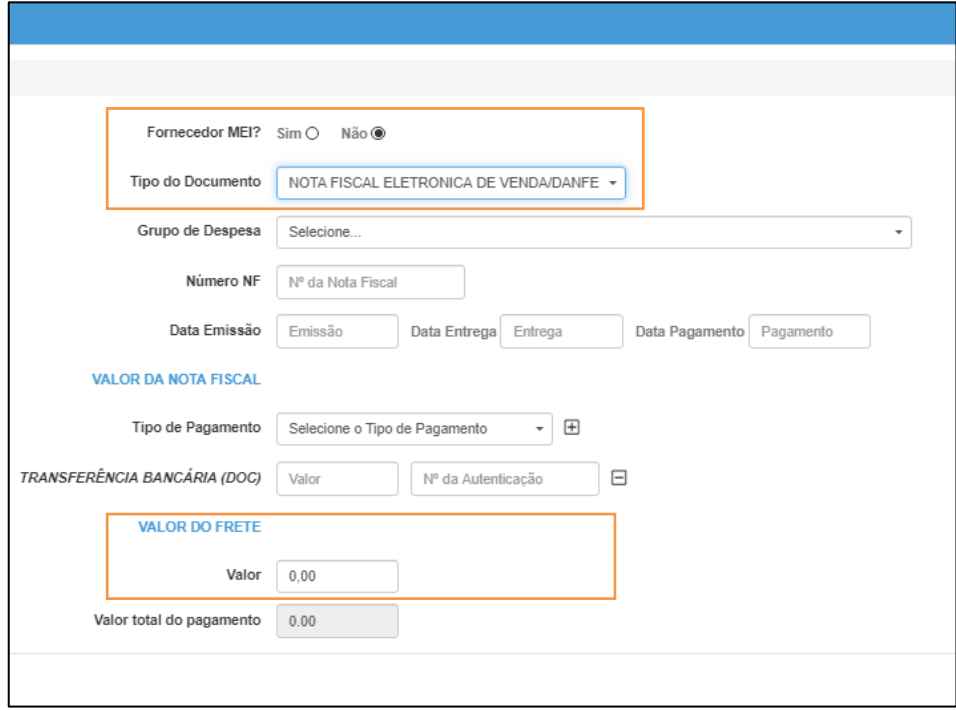

Após a inclusão da NF, ela será exibida na tabela abaixo:

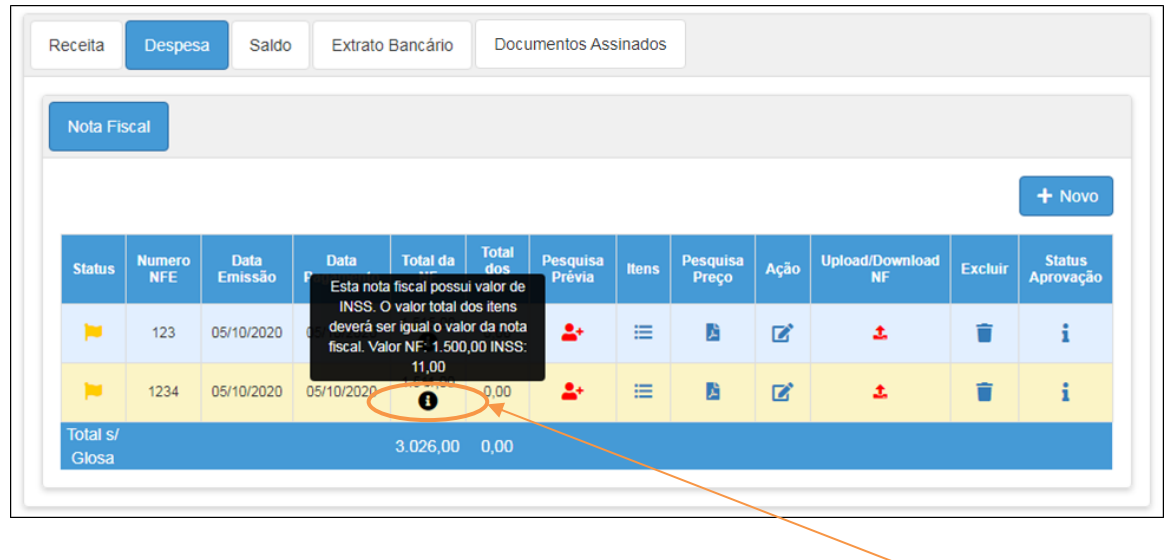

OBS.: Caso a NF tenha sido do tipo MEI e possuir valor de INSS, então, o sistema indica que o valor total dos itens deverá ser referente ao valor da NF sem contabilizar o imposto.

A tabela acima exibe as seguintes colunas detalhadas abaixo:

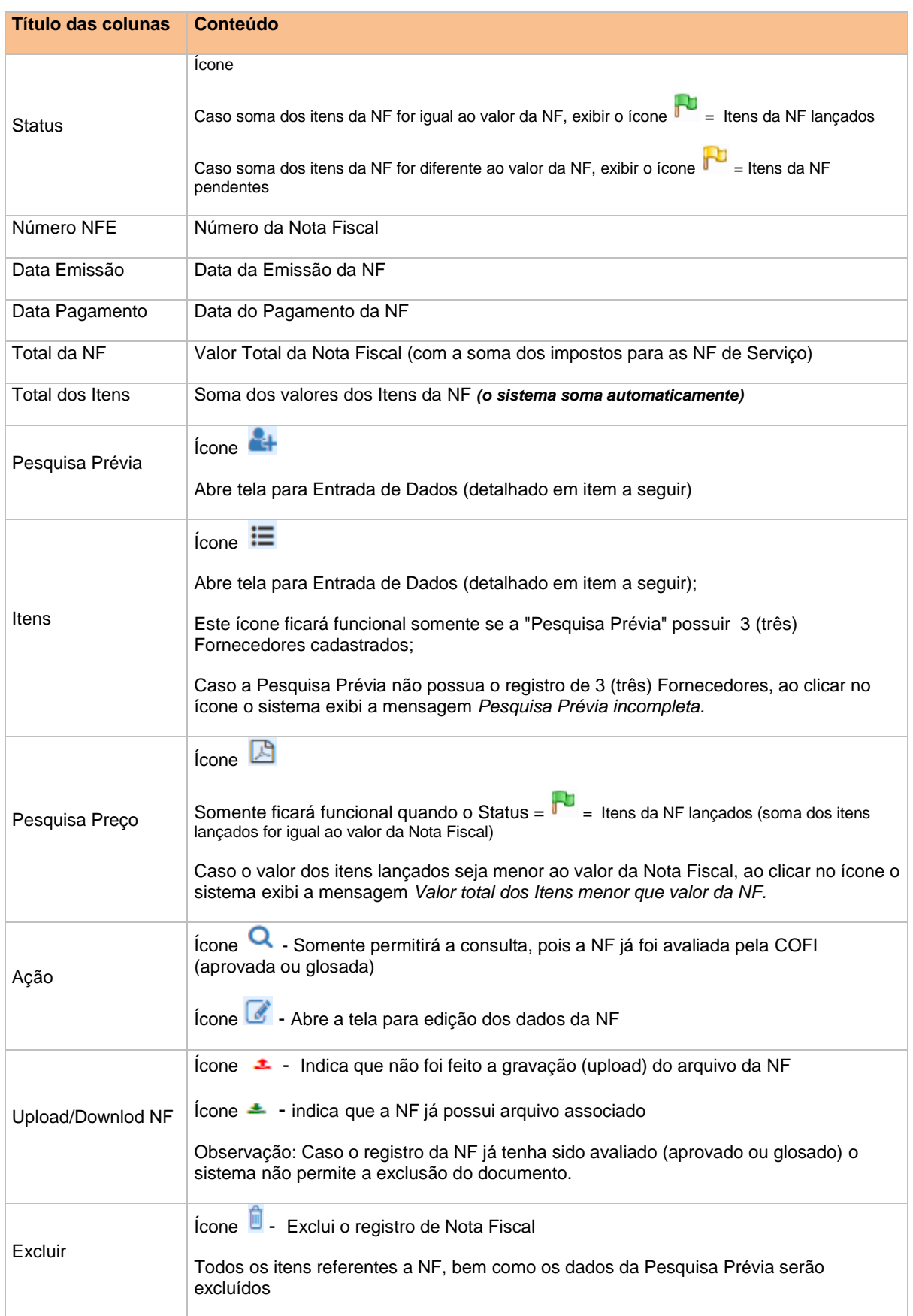

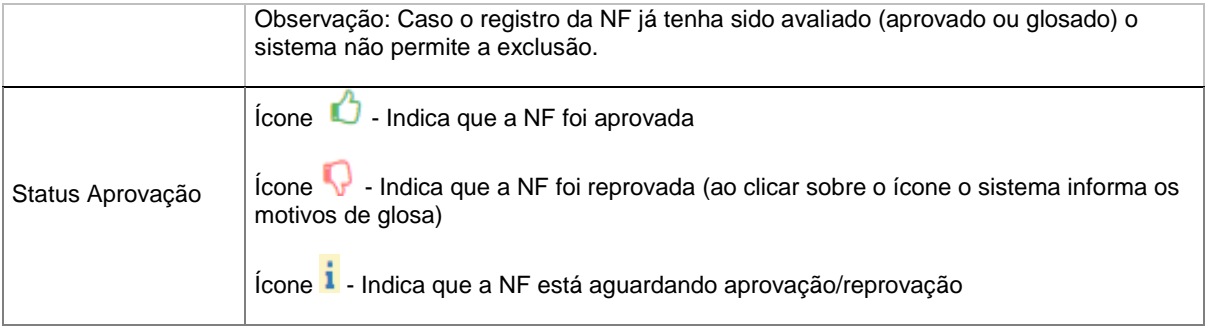

# Ícone: **Pesquisa Prévia** ( )

1) Clique no ícone  $(\bullet +)$  para adicionar as informações sobre as pesquisas de orçamento realizadas.

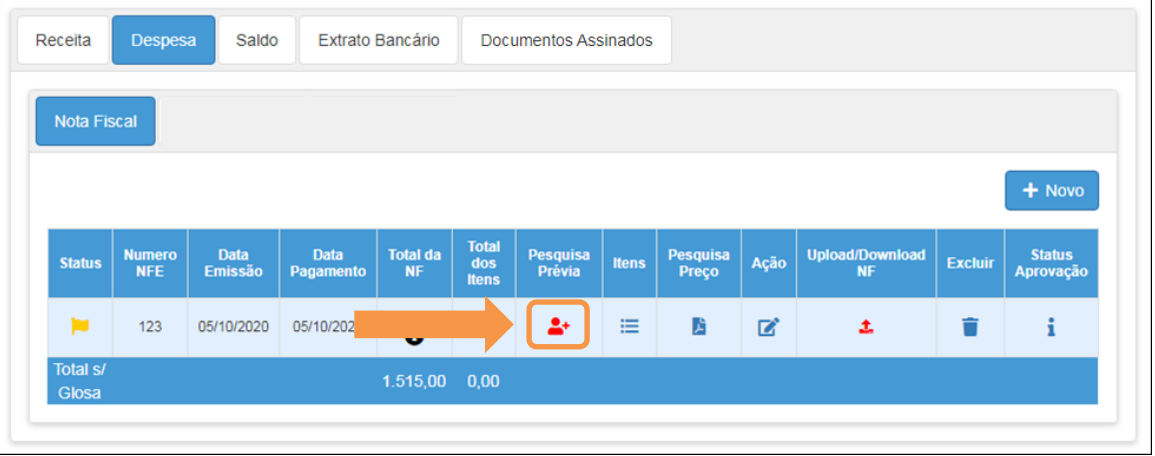

2) Será exibida a tela abaixo. Clique em **Novo** para adicionar as informações de um dos orçamentos realizados.

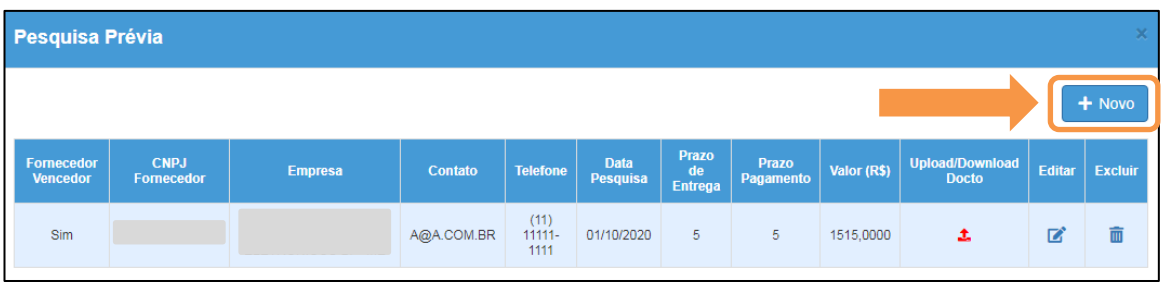

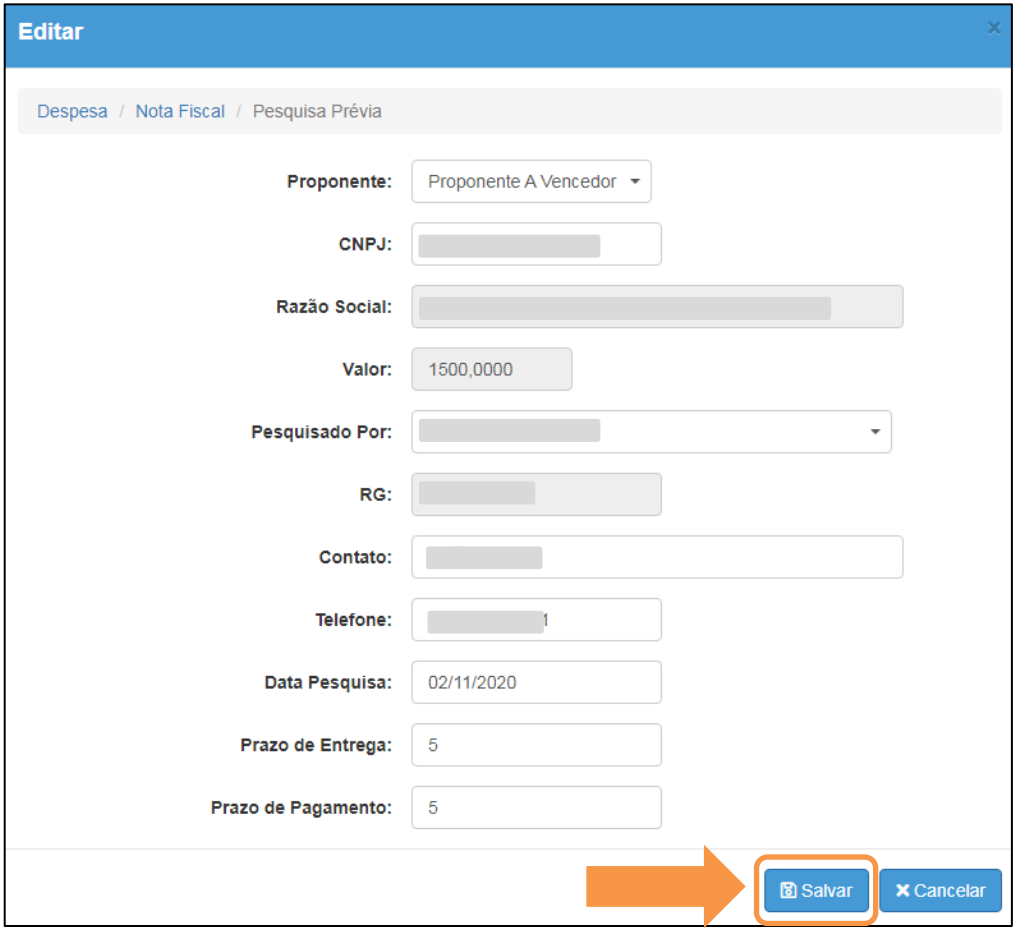

# 3) Preencha as informações abaixo e clique em **Salvar**.

#### **Entrada de dados - Pesquisa Prévia:**

#### **Regras:**

- a) São obrigatórios o cadastro de 3 (três) fornecedores, os quais foram contatados para Pesquisa Prévia de Preço;
- b) É obrigatório que 1 (um) único registro (Fornecedor) seja gravado como "Fornecedor Vencedor" (Proponente A);
- c) Os valores somente poderão sofrer alteração e exclusão caso o status da PC seja igual a "Em Andamento" ou "Revisão";
- d) Caso já existirem Itens lançados para a NF (Nota Fiscal) nenhum Fornecedor poderá ser excluído;
- e) Todos os campos são de preenchimento obrigatório.
	- 4) Após cadastrar a pesquisa prévia clique no ícone ( $\frac{1}{\epsilon}$ ) para enviar o comprovante do orçamento do fornecedor, se houver.

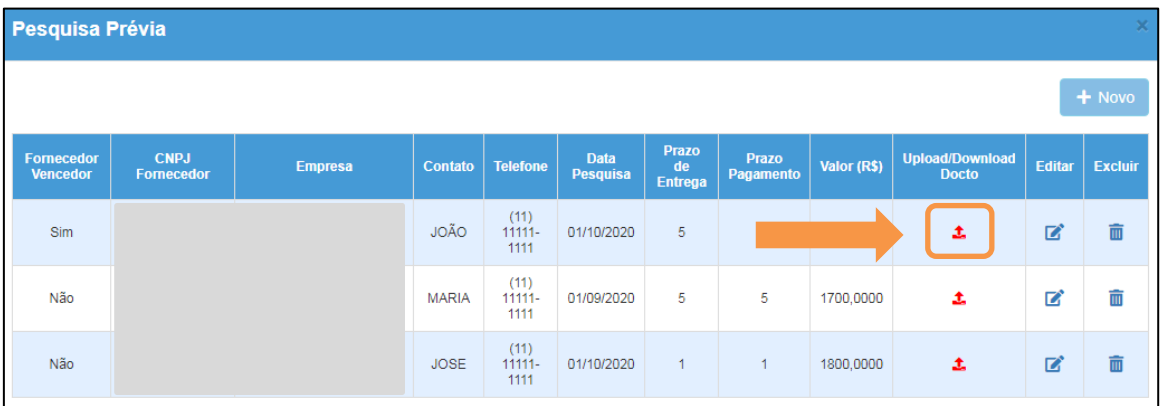

5) Preencha a descrição, inclua o arquivo e clique em "**Salvar**". Caso precise alterar o documento basta enviar novamente.

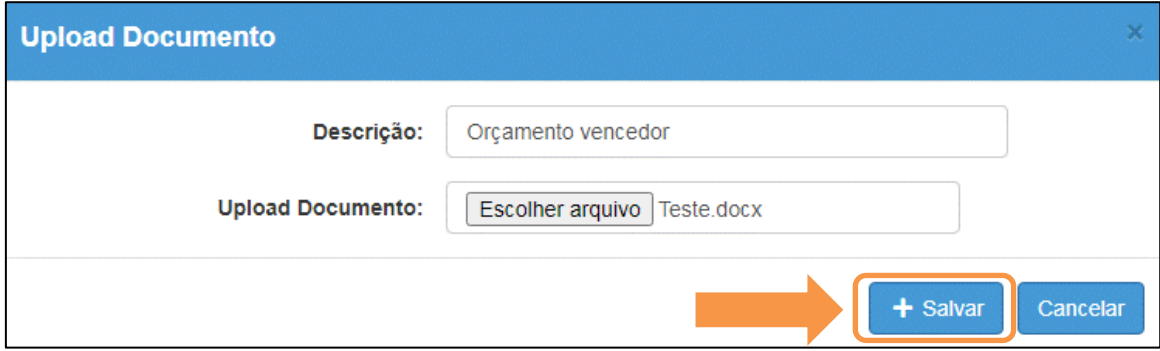

# Ícone: **Itens da Nota Fiscal** ( )

6) Após inserir as pesquisas prévias, clique no ícone ( $\equiv$ ) para iniciar a inclusão dos itens.

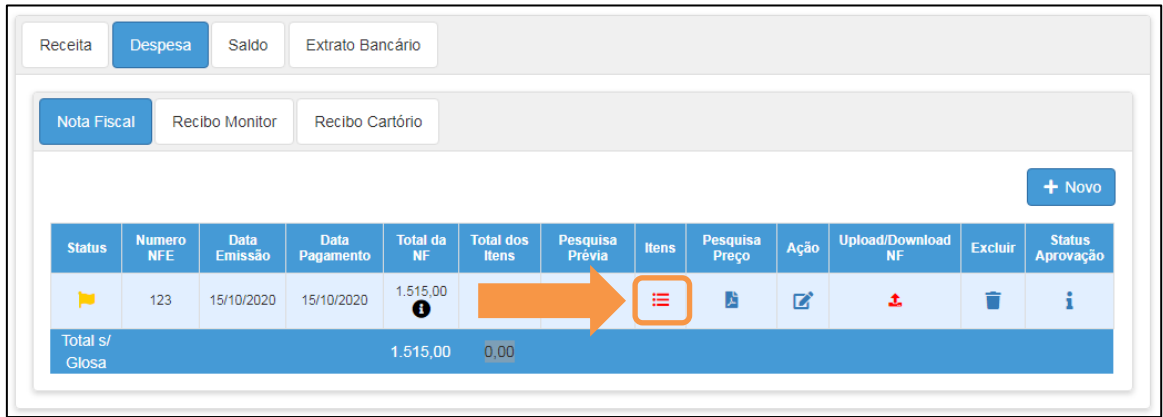

7) Será exibida a tela abaixo. Clique em **Novo** para incluir um item da nota fiscal.

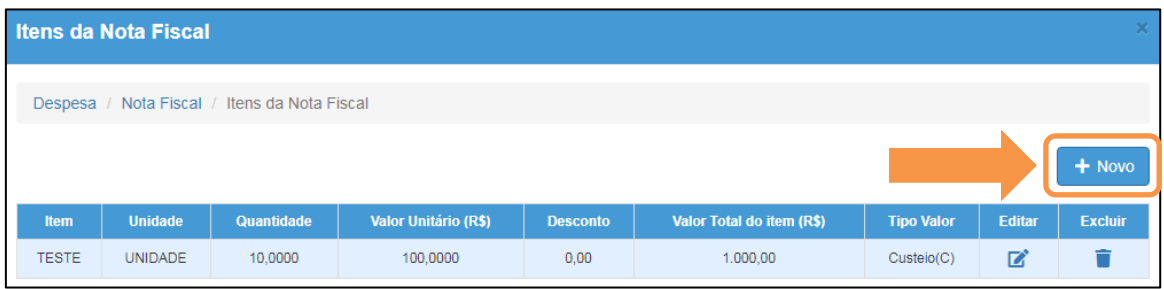

8) Preencha as informações abaixo e clique em **Salvar**.

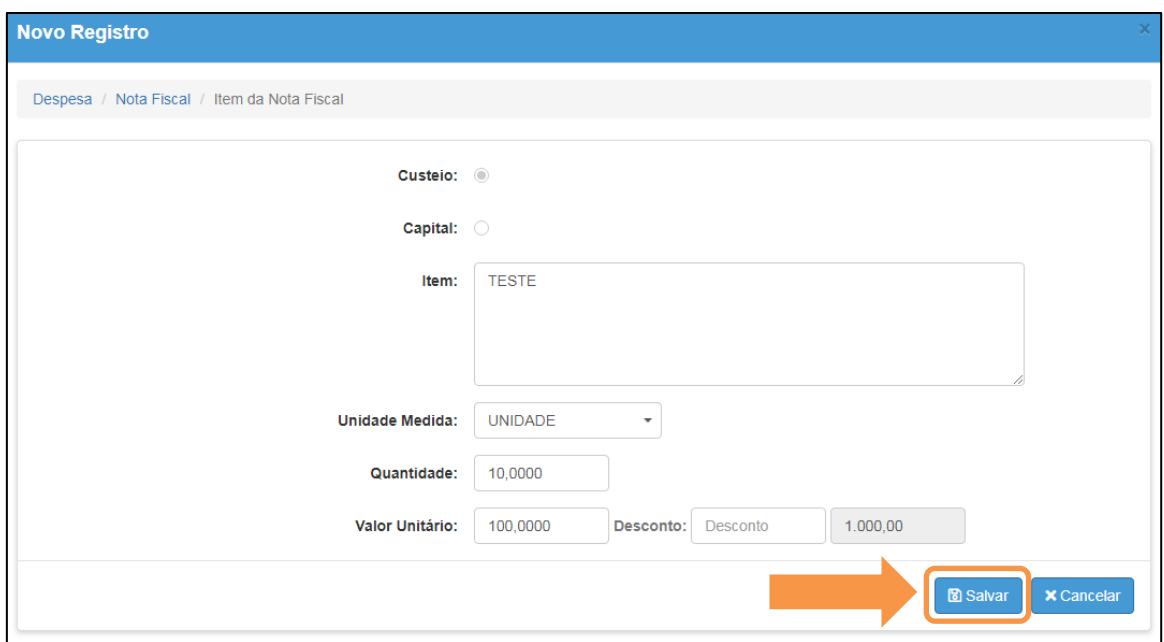

#### **Entrada de dados - Itens da Nota Fiscal:**

#### **Regras:**

- a) Os valores somente poderão sofrer manutenção (alteração, exclusão) caso Status seja igual a Em Andamento ou Revisão;
- b) A soma de todos os Itens da NF não pode ser maior que o valor da NF;
- c) A soma total dos itens não pode ser maior que a Receita disponível (Total da Receita - Total das Despesas);
- d) Todos os campos são de preenchimento obrigatório (*exceção =* campo "Desconto").

Ícone: **Pesquisa de Preço** ( )

9) Clique no ícone (**b)** na coluna "**Pesquisa Preço**" para baixar o documento da pesquisa de preço.

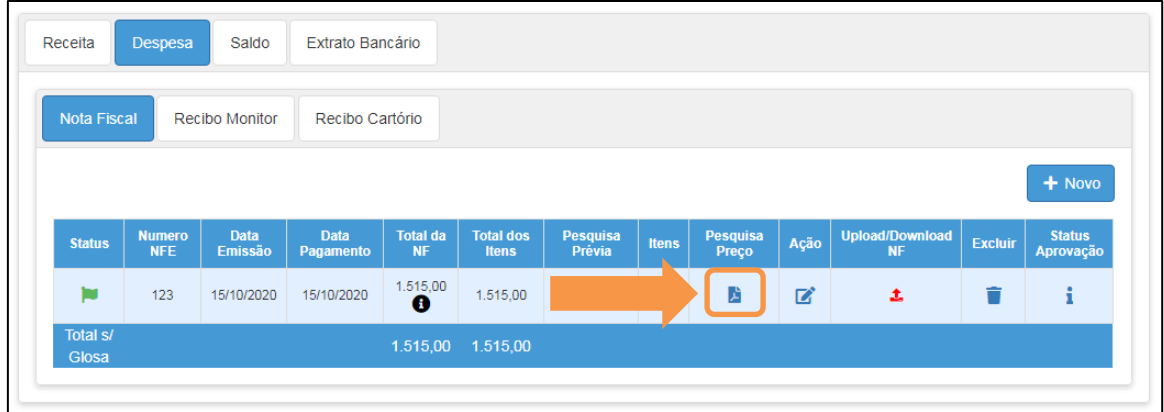

## 9.1) Esse ícone abre o formulário abaixo.

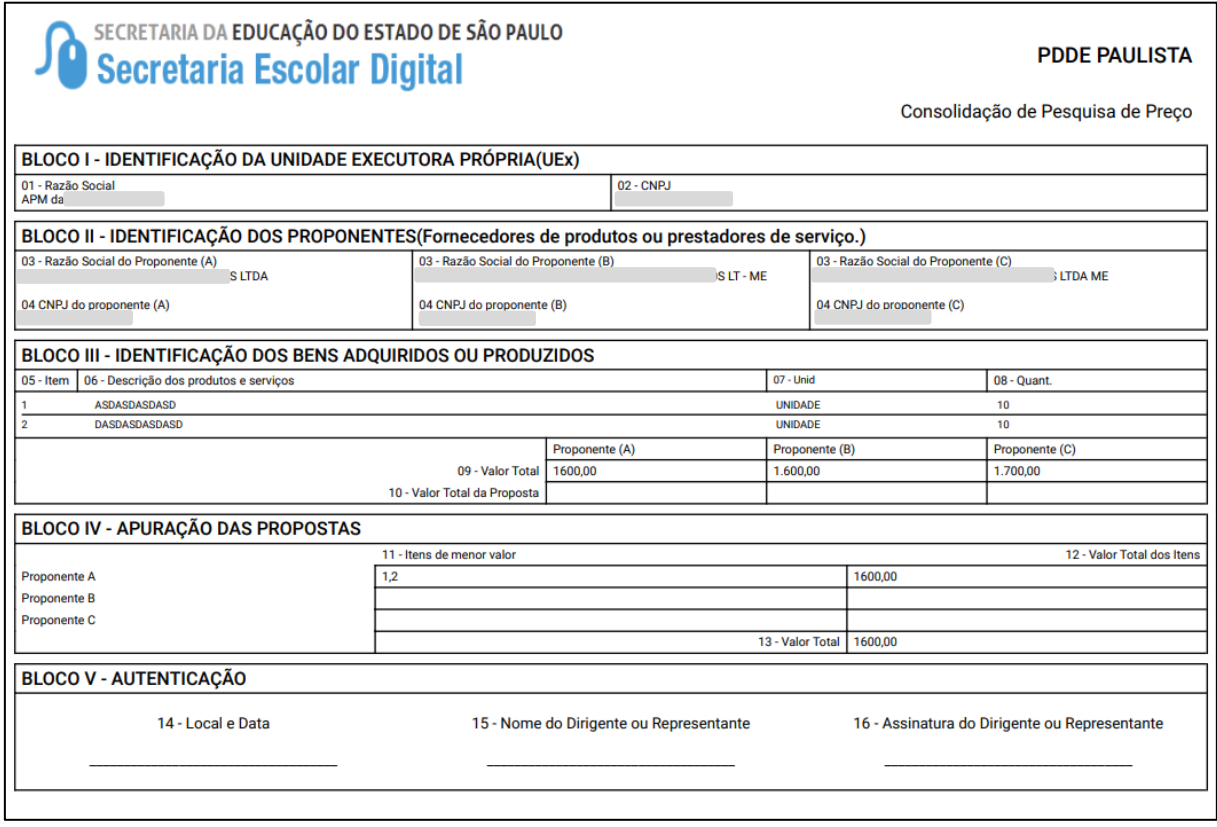

Ícone: **Upload/Download PP** (  $\bullet$  ) ou (  $\bullet$  )

10)Clique no ícone ( $\triangle$ ) para enviar a pesquisa prévia assinada.

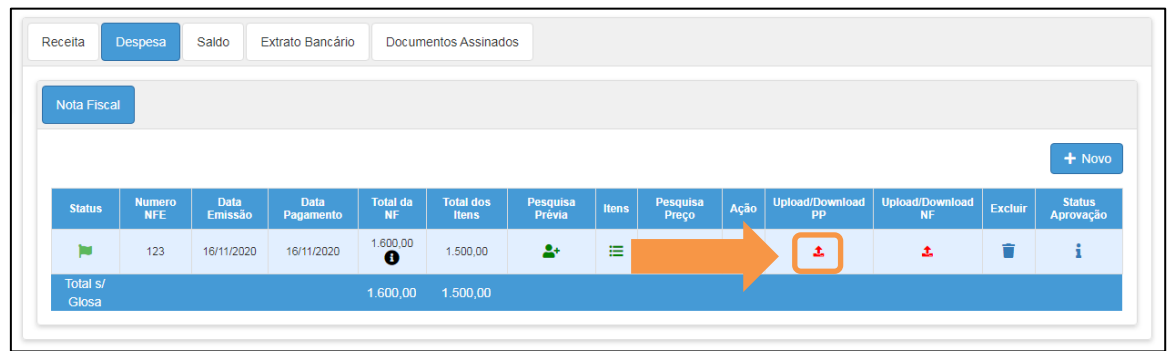

11)Inclua o arquivo e clique em "**Salvar**":

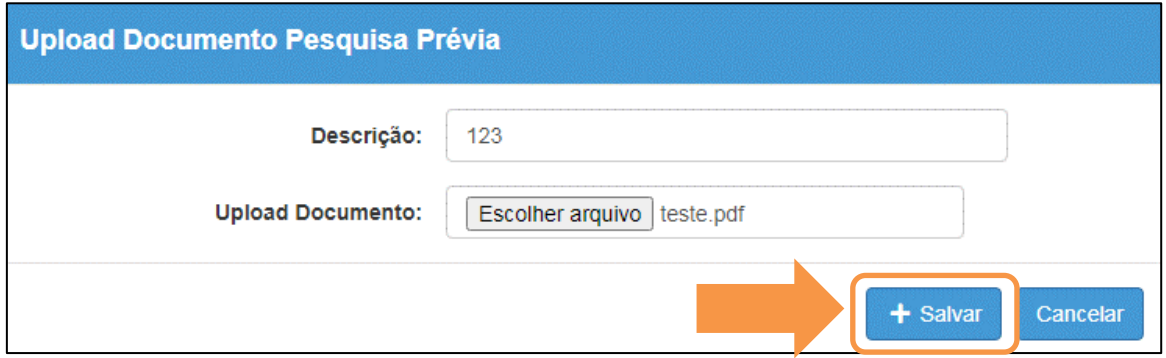

a. Ao entrar novamente no envio da pesquisa prévia é possível alterar o documento enviando um novo, baixar o documento enviado ou excluir.

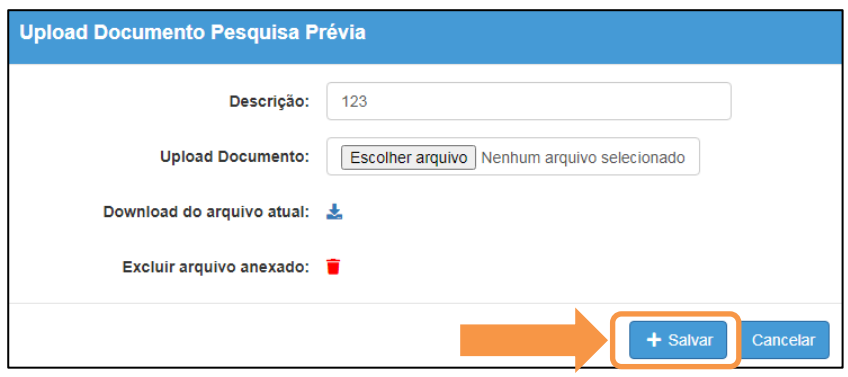

1) Clique no ícone ( $\triangle$ ) para enviar a nota fiscal e demais documentos relacionados:

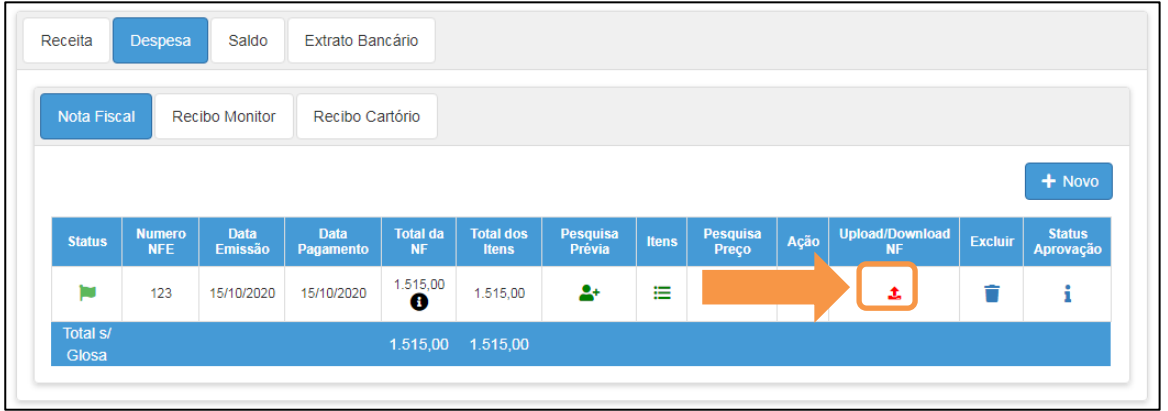

**OBS.: OBS: Junto com a nota fiscal devem ser digitalizadas as guias de recolhimento dos impostos, consultas do Cartão CNPJ e Simples Nacional. bem como as declarações de isenção, caso haja;**

2) Inclua o arquivo e clique em "**Salvar**":

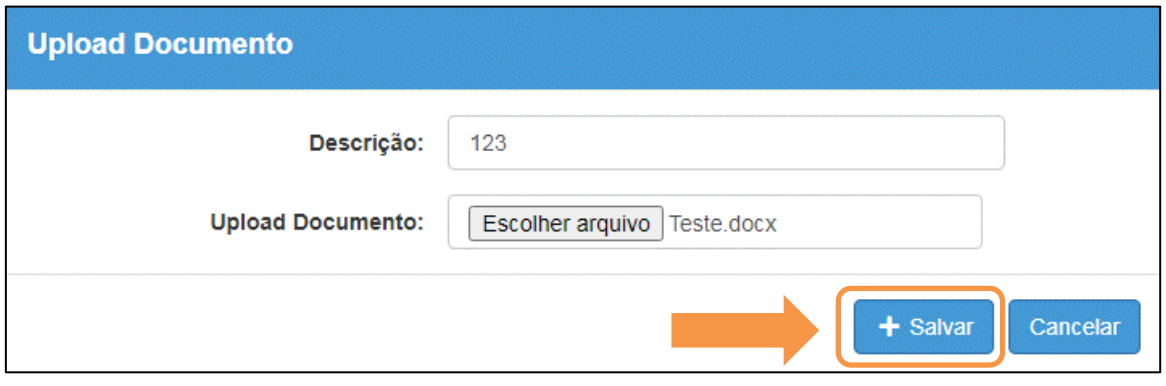

O sistema carrega automaticamente no campo "Descrição" com o número da Nota Fiscal (podendo ser complementado ou alterado, se necessário);

Caso o arquivo já tenha sido selecionado, o sistema apresenta o ícone na cor verde  $($   $\blacktriangle$   $)$ .

Caso deseje excluir o arquivo selecionado, clique no ícone (em verde), o sistema abre a tela a seguir, clique no ícone para excluir o arquivo selecionado.

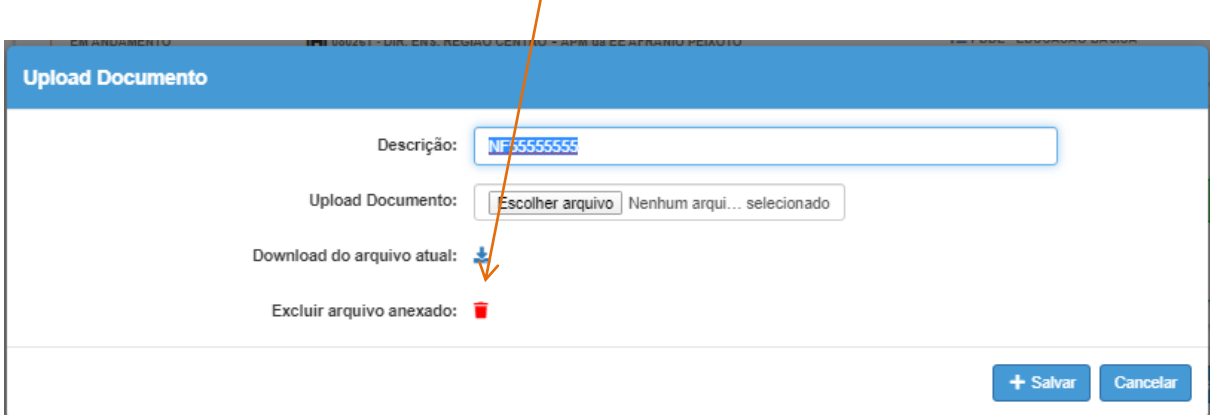

## <span id="page-24-0"></span>Saldo

Nesta aba, o sistema permitirá que sejam reprogramados os saldos, se houver.

## *Aba – Saldo Reprogramado*

1) Nesta Aba, o sistema exibe automaticamente o "Saldo Reprogramado" e o "Saldo disponível a Reprogramar":

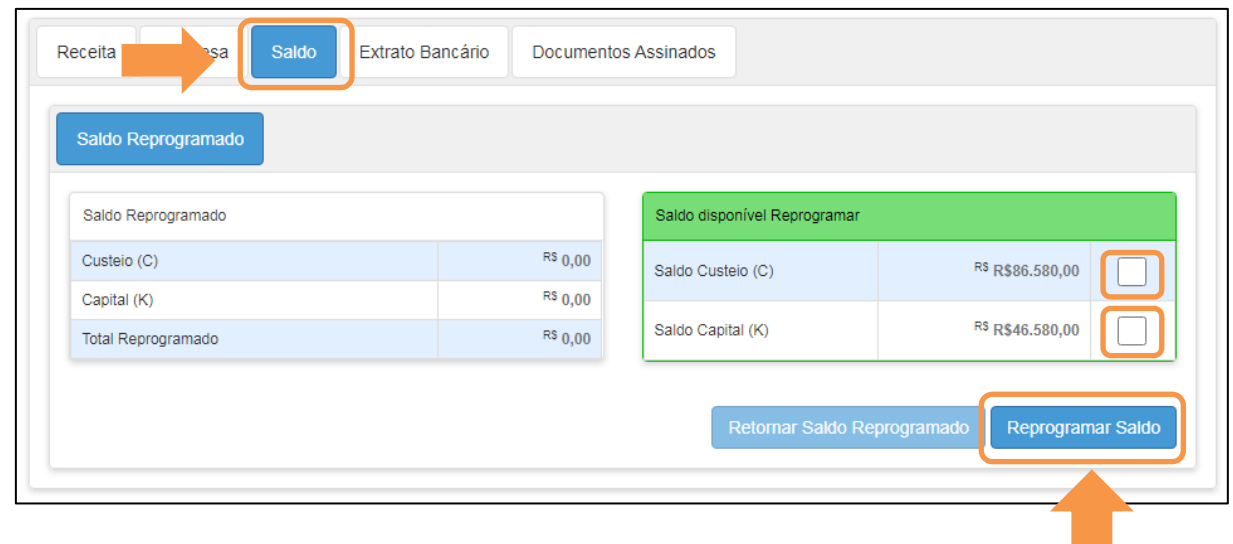

Para reprogramação de saldo, caso haja, clique no(s) valor(es) que deseja reprogramar para o exercício seguinte e em seguida no botão "Reprogramar Saldo"

Caso deseje retornar à reprogramação efetuada, clique no botão "Retornar Saldo Reprogramado"

## <span id="page-26-0"></span>Extrato Bancário

Nesta aba, o sistema permitirá que sejam lançados os Extratos Bancários referente ao Exercício da PC:

## *Aba – Extrato*

3) Clique em Novo para informar o saldo da conta.

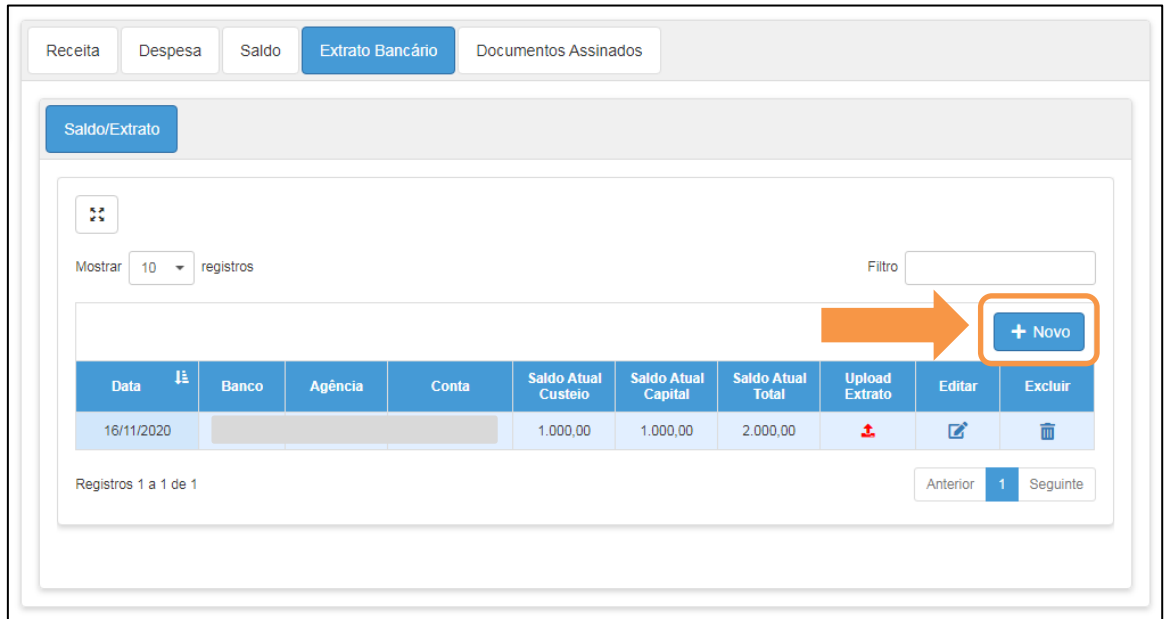

4) Preencha as informações e clique em "**Salvar**".

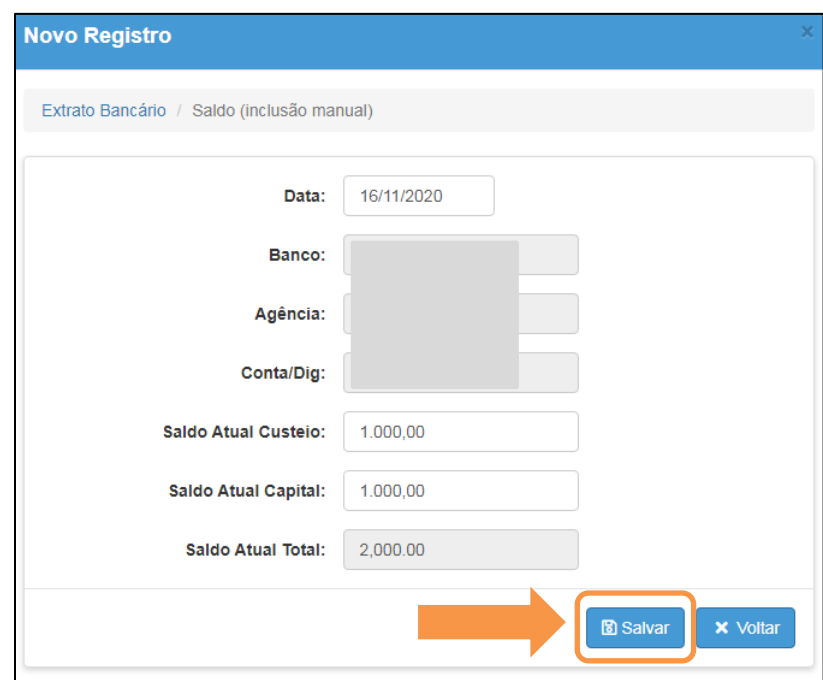

5) Após informar o saldo clique no ícone ( $\triangle$ ) para enviar o **extrato**, que comprove o saldo informado.

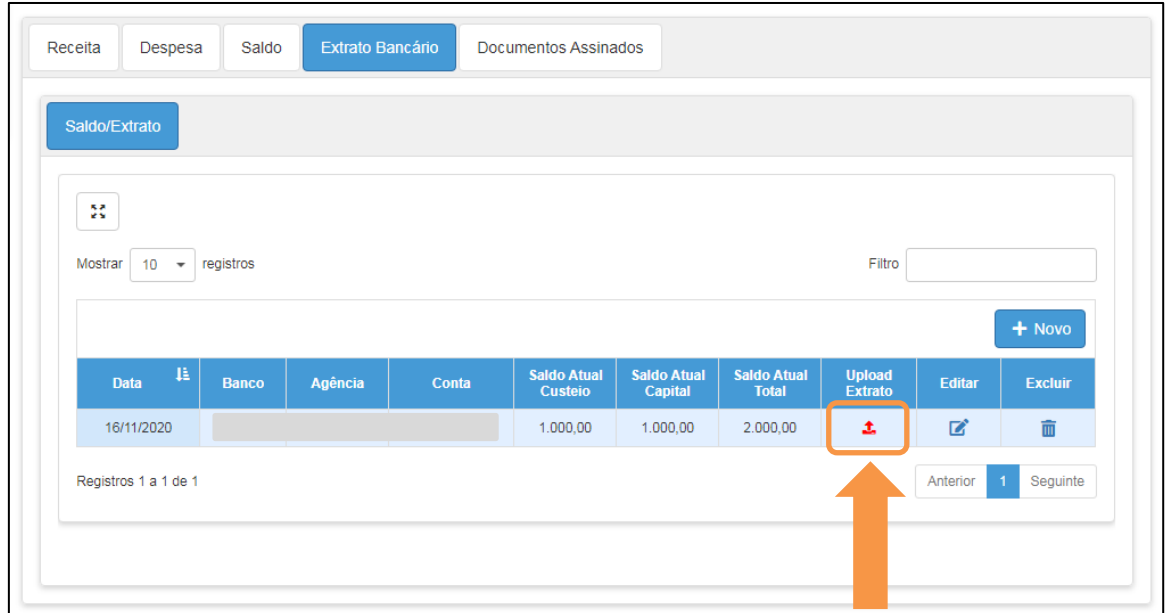

6) Altere a **descrição** se necessário, clique em "**Escolher arquivo**".

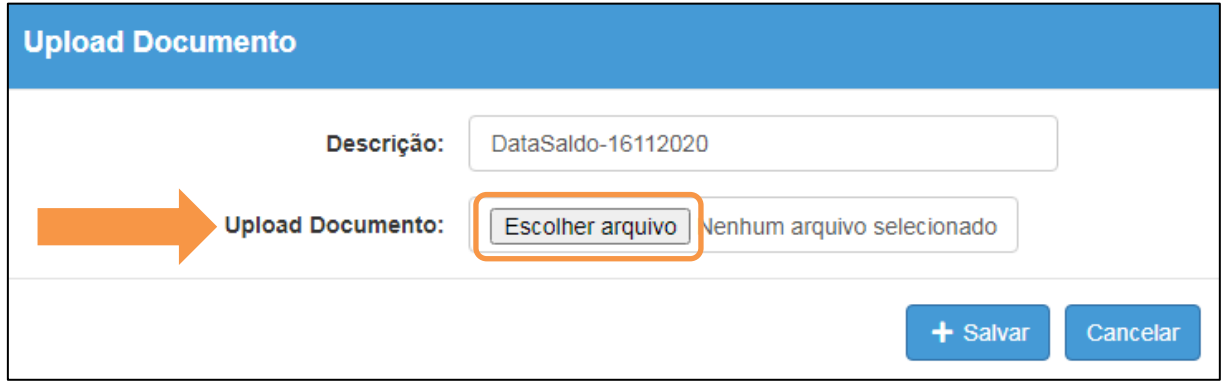

7) Após inserir o arquivo, clique em "**Salvar**":

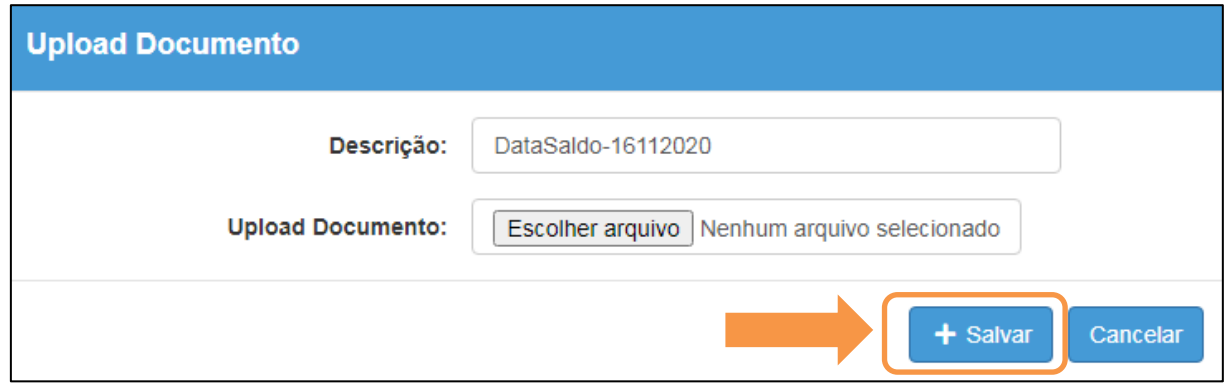

Após a seleção e gravação do arquivo, o sistema exibe os arquivos anexos na tela a seguir:

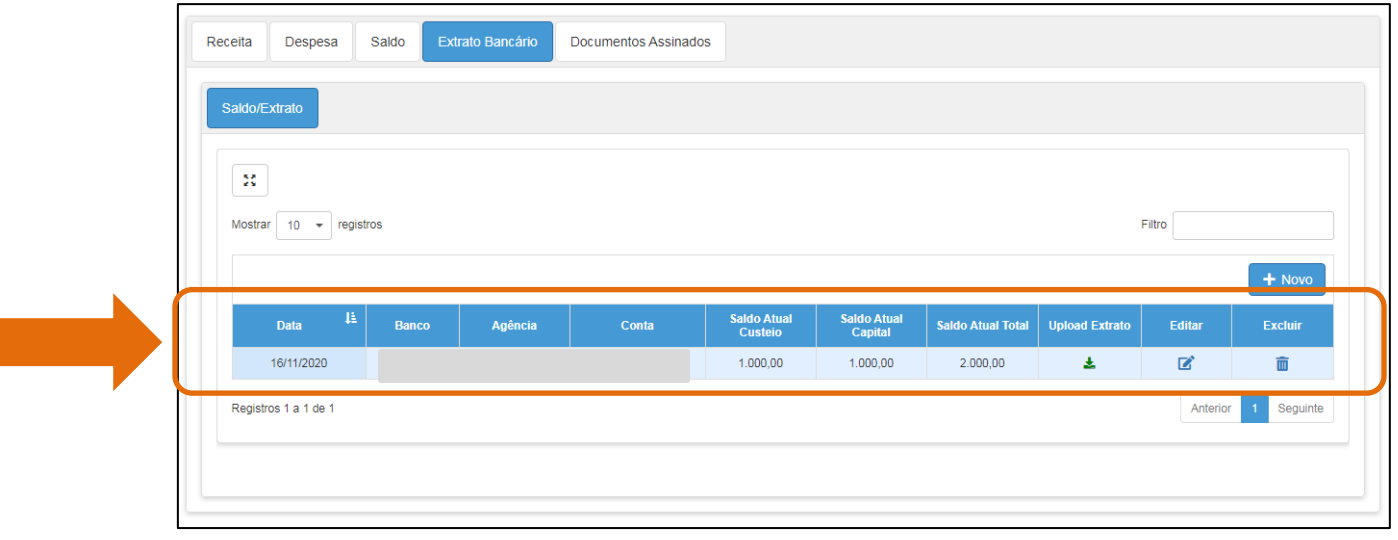

## <span id="page-29-0"></span>**Documentos assinados**

1) Para obter alguns dos documentos exigidos clique sobre o nome do documento.

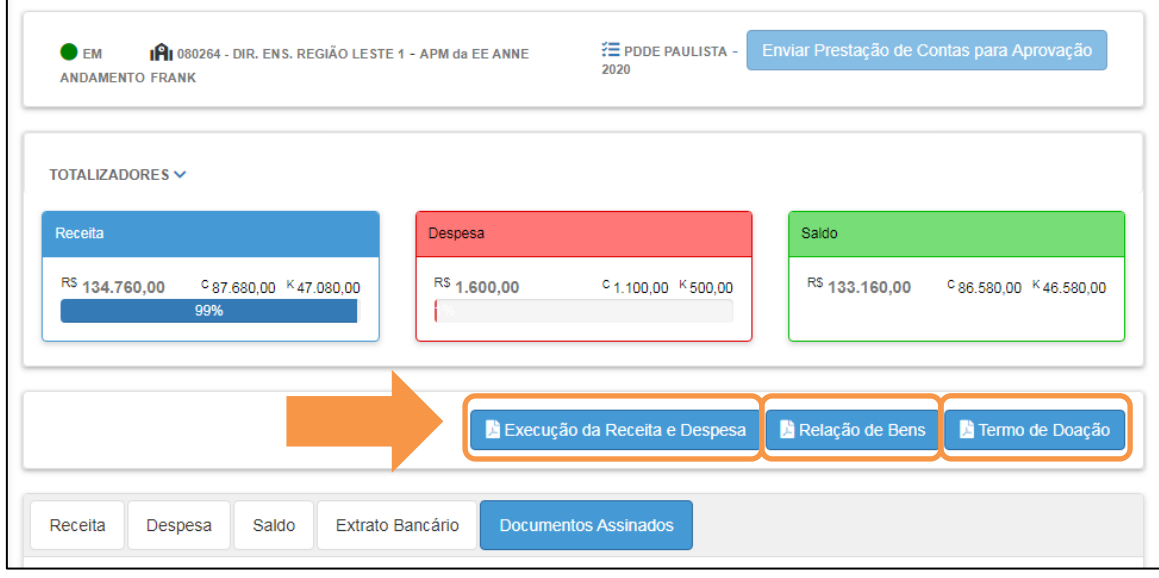

2) Clique na aba "**Documentos Assinados**" para enviar os documentos exigidos para a prestação de contas.

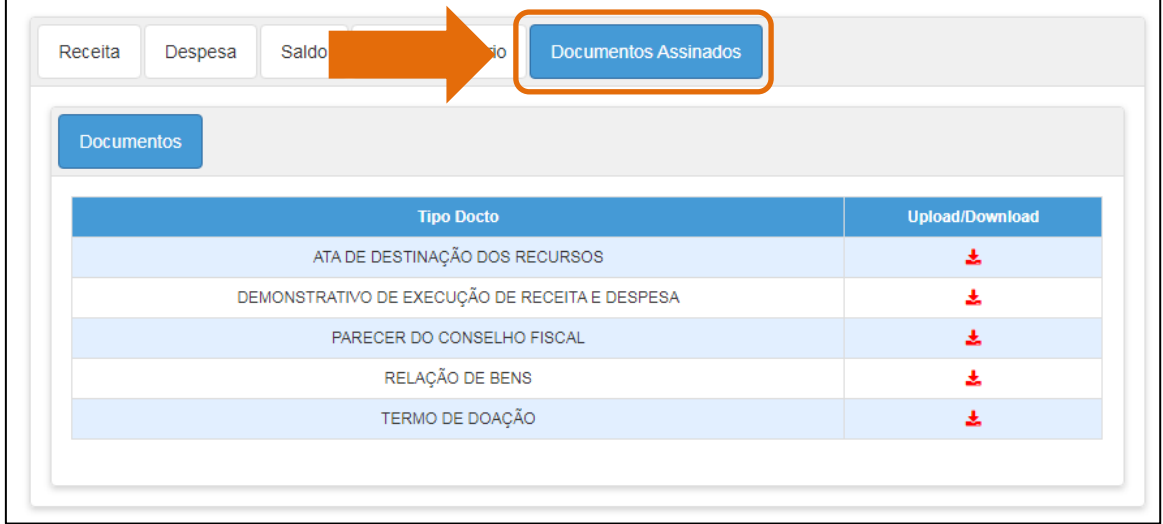

1) Clique no ícone ( $\triangle$ ) para enviar o documento. Note que alguns documentos são gerados pela no sistema.

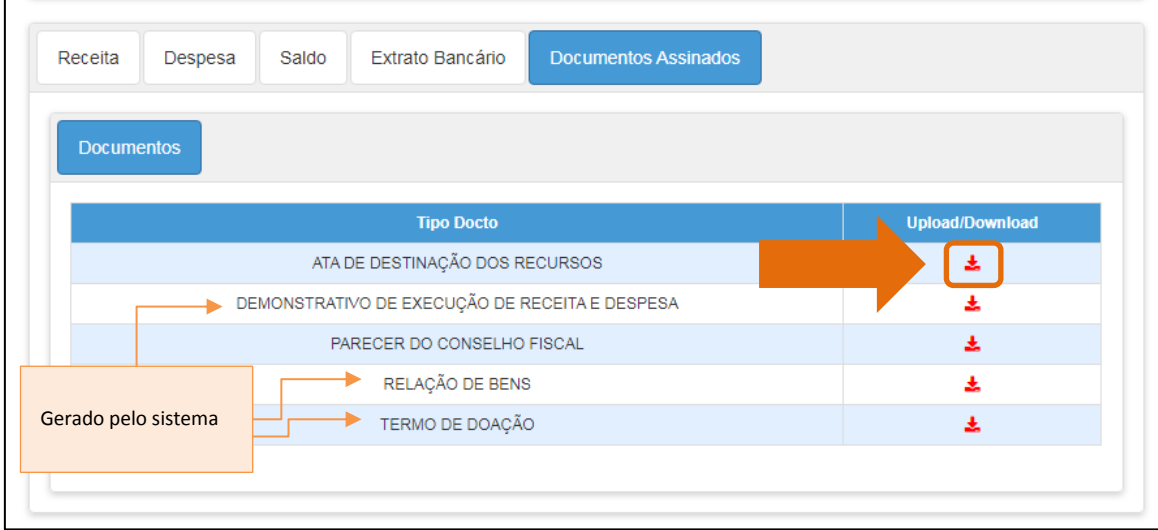

2) A descrição é preenchida automaticamente, clique em "Escolher Arquivo" e após selecionar o arquivo clique em "Salvar".

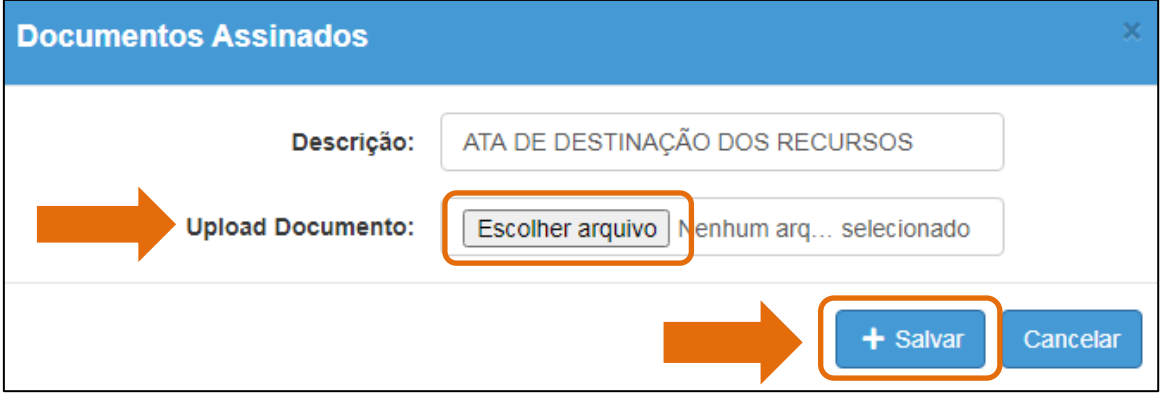

3) Observe que após inserir os documentos os ícones se tornarão verdes. Caso precise alterar, baixar ou excluir clique sobre o ícone verde.

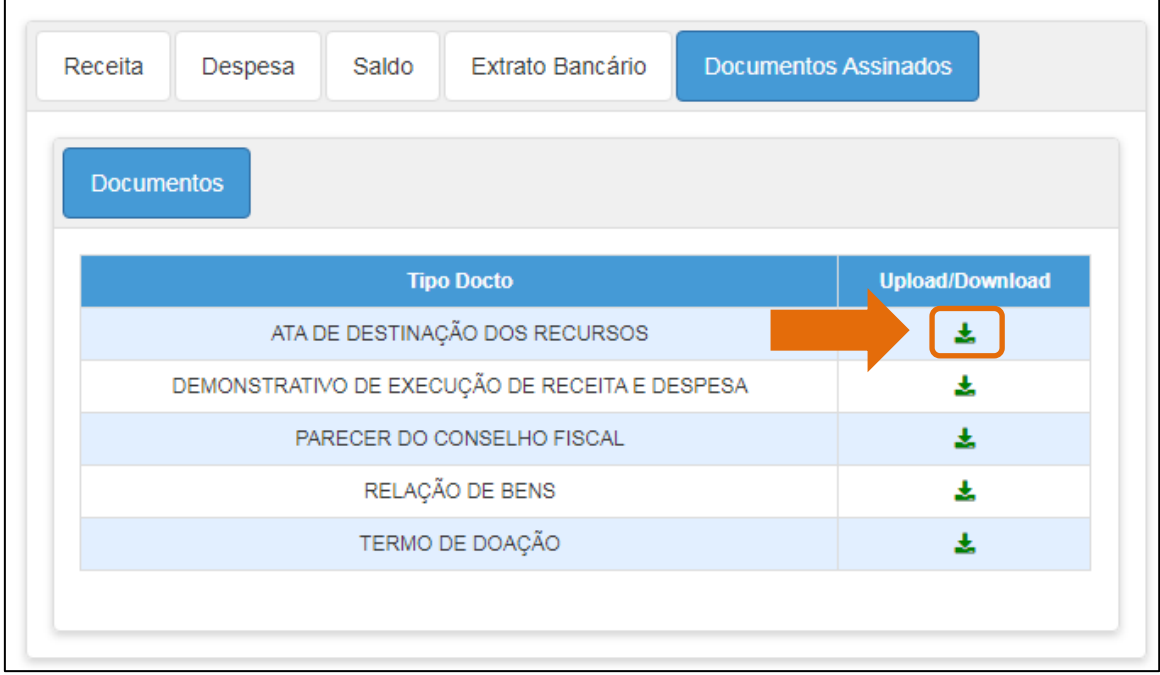

Após realizar a alteração é necessário salvar novamente.

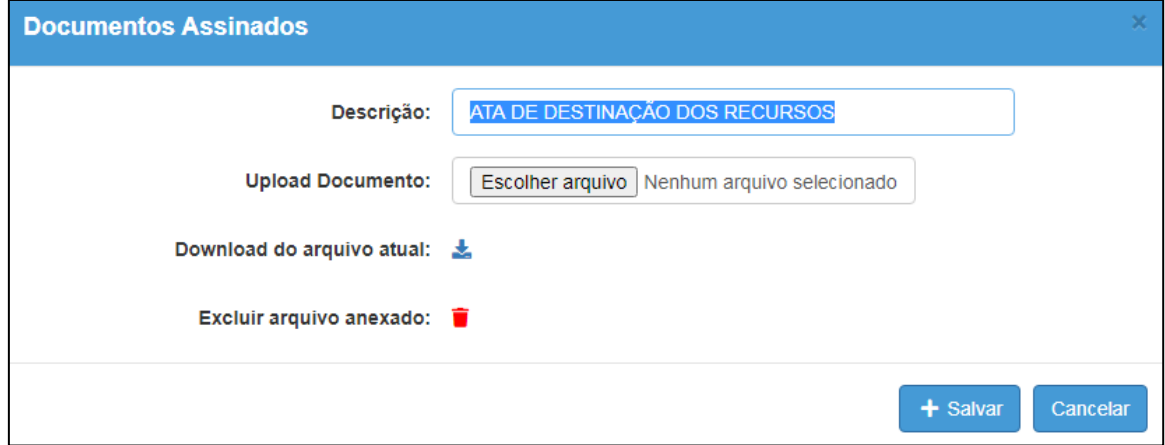

# <span id="page-31-0"></span>**Enviar para aprovação**

1) Após concluir toda a prestação de contas clique em "Enviar Prestação de Contas para Aprovação".

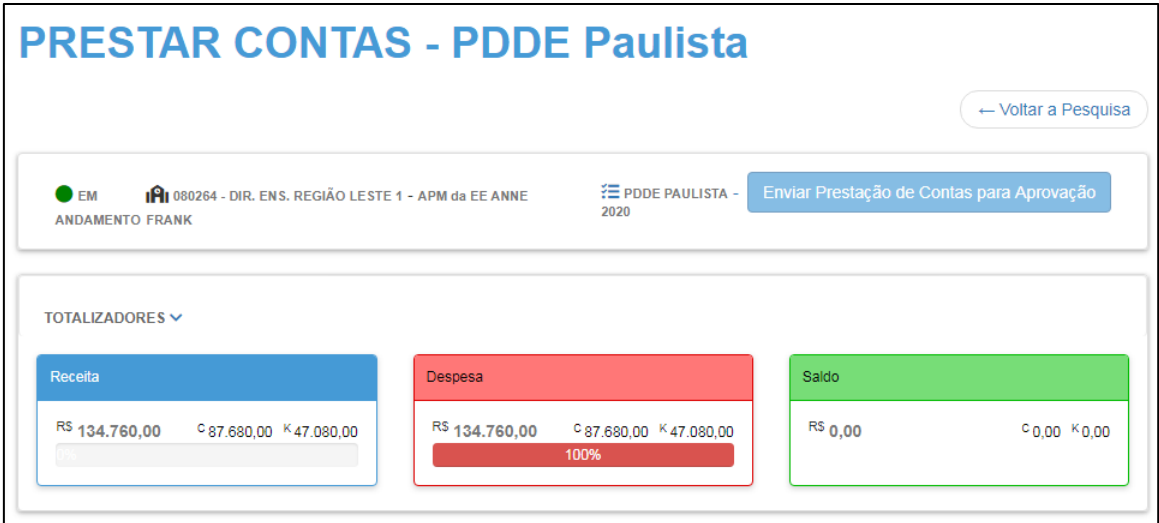